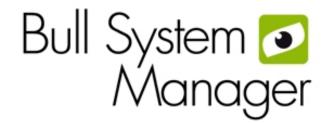

BSM 1.0 Server Add-ons

Installation and Administrator's Guide

# OVASCALE & ESCALA

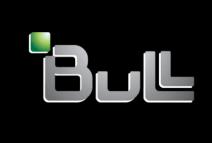

REFERENCE 86 A2 59FA 00

## **NOVASCALE & ESCALA**

## BSM 1.0 Server Add-ons Installation and Administrator's Guide

#### Software

November 2008

BULL CEDOC 357 AVENUE PATTON B.P.20845 49008 ANGERS CEDEX 01 FRANCE REFERENCE 86 A2 59FA 00 The following copyright notice protects this book under Copyright laws which prohibit such actions as, but not limited to, copying, distributing, modifying, and making derivative works.

Copyright © Bull SAS 2008

Printed in France

#### Trademarks and Acknowledgements

We acknowledge the rights of the proprietors of the trademarks mentioned in this manual.

All brand names and software and hardware product names are subject to trademark and/or patent protection.

Quoting of brand and product names is for information purposes only and does not represent trademark misuse.

The information in this document is subject to change without notice. Bull will not be liable for errors contained herein, or for incidental or consequential damages in connection with the use of this material.

### Table of Contents

| Preface |            |                                                                          | ix         |
|---------|------------|--------------------------------------------------------------------------|------------|
| Sco     | pe and A   | Audience of this Manual                                                  | ix         |
| Usin    | ng this M  | anual                                                                    | ix         |
| Relo    | ited Infor | mation                                                                   | ix         |
|         |            |                                                                          |            |
| 1 1191  |            |                                                                          |            |
| Chapte  | r 1.       | Bull System Manager Server Add-ons Concepts                              | 1          |
| 1.1     | Bull       | System Manager                                                           | 1          |
|         | 1.1.1      | Overview                                                                 | 1          |
|         | 1.1.2      | Monitoring                                                               | 2          |
|         | 1.1.3      | Event Reception                                                          | 3          |
|         | 1.1.4      | Hardware Manager                                                         | 3          |
|         | 1.1.5      | Storage Manager                                                          | 3          |
|         | 1.1.6      | Virtualization Manager                                                   | 3          |
| 1.2     | Bull       | System Manager Server Add-ons                                            | 4          |
| Chapte  | er 2.      | Bull System Manager Server Add-ons Installation and Configuration        | 5          |
| 2.1     | Gen        | peral Installation Requirements                                          | 5          |
|         | 2.1.1      | Supported Operating Systems                                              |            |
|         | 2.1.2      | Required Disk Space                                                      |            |
|         | 2.1.3      | Required Memory                                                          |            |
|         | 2.1.4      | Installation Requirements                                                |            |
|         | 2.1.5      | Operational Requirements                                                 |            |
|         | 2.1.6      | Restrictions                                                             |            |
| 2.2     | Insta      | alling Bull System Manager Server Add-ons for Windows                    | 7          |
|         | 2.2.1      | Prerequisites                                                            |            |
|         | 2.2.2      | Installing Management Server Add-ons from the Bull System Manager CD-ROM | 7          |
|         | 2.2.3      | Installing Management Server Add-ons from the BSM Add-ons CD-ROM         |            |
|         | 2.2.4      | Un-installing Bull System Manager Server Add-ons Components              |            |
|         | 2.2.5      | Upgrading to a New Bull System Manager Server Add-ons Version            |            |
| 2.3     | Insta      | alling Bull System Manager Server Add-ons for Linux                      | 13         |
|         | 2.3.1      | Prerequisites                                                            | 13         |
|         | 2.3.2      | Installing Management Server Add-ons from the CD-ROM                     | 13         |
|         | 2.3.3      | Installing Management Server Add-ons from the BSM Add-ons CD-ROM         | 15         |
|         | 2.3.4      | Uninstalling Bull System Manager Server Add-on Components                |            |
|         | 2.3.5      | Upgrading to a new Bull System Manager Server Add-ons Version            | 1 <i>7</i> |
| 2.4     | Mor        | nitoring Configuration                                                   | 18         |
|         | 2.4.1      | Configuration GUI                                                        | 18         |
|         | 2.4.2      | Categories and Services                                                  | 18         |
| Chapte  | er 3.      | Bull System Manager Server Add-ons Description                           | 21         |
| 3.1     |            | nal Storage (Free)                                                       |            |
|         | 2 1 1      | RSMGAMTT for LSL MegaRAID 320.2x Management                              | 21         |

|       | 3.1.2                      | BSMLSICIM for LSI 22320 Chip Management                        | 24                       |
|-------|----------------------------|----------------------------------------------------------------|--------------------------|
|       | 3.1.3                      | BSMMegaRaidSAS (LSI MegaRAID SAS (IR) Management)              |                          |
| 3.2   | Exte                       | rnal Storage Server Add-ons                                    | 29                       |
|       | 3.2.1                      | BSMStoreWayFDA (StoreWay FDA Management)                       |                          |
|       | 3.2.2                      | BSMEmcClariion (EMC CLARiiON Management)                       |                          |
|       | 3.2.3                      | BSMNetApp (NetApp Management)                                  |                          |
|       | 3.2.4                      | BSMWaterCooledDoor (Water Cooled Door Management)              |                          |
| 3.3   | Virtu                      | ualization Server Add-ons                                      | 40                       |
|       | 3.3.1                      | Overview                                                       | 40                       |
|       | 3.3.2                      | BSMVMwareESX for "VMware ESX" Management                       | 42                       |
|       | 3.3.3                      | BSMHyperNova for "HyperNova" Management                        |                          |
|       | 3.3.4                      | BSMEscalaLPAR "EscalaLPAR" Management                          | 66                       |
| 3.4   | Bull                       | Products Server Add-ons                                        |                          |
|       | 3.4.1                      | BSMDD4A for Bull "Dynamic Domains For Applications" Management |                          |
|       | 3.4.2                      | BSMBVS for Bull Video Services Management                      |                          |
|       | 3.4.3                      | BSMJOnAS for JOnAS Management                                  | 78                       |
| Appen | dix A. (                   | Check Commands for Customizable Services of Add_ons            | 85                       |
| • •   |                            | age Management                                                 |                          |
| 11110 |                            | AMTT                                                           |                          |
|       |                            | CIM                                                            |                          |
|       |                            | egaRaidSAS                                                     |                          |
| Exte  | ernal Stor                 | age Management                                                 | 93                       |
|       |                            | oreWayFDA                                                      |                          |
|       |                            | ncClariion                                                     |                          |
|       |                            | etApp                                                          |                          |
|       |                            | aterCooledDoor                                                 |                          |
| Virt  | ualizatio                  | n Management                                                   | 107                      |
|       | BSMVA                      |                                                                | 107                      |
|       | BSMHy                      | ЛwareESX                                                       |                          |
|       | -                          |                                                                |                          |
| pll   | BSMEso                     | NwareESX                                                       | 110                      |
| ווטם  |                            | ЛwareESX<br>perNova                                            | 110<br>112               |
| ווטם  | Products                   | MwareESXperNovacalaLpar                                        | 110<br>112               |
| ווטט  | Products<br>BSMDE          | MwareESXrperNovacalaLpar                                       | 110<br>112<br>116        |
| DOII  | Products<br>BSMDD<br>BSMBV | MwareESXperNovaalaLpar                                         | 110<br>112<br>116<br>116 |

## List of Figures

| Figure 1-1.           | Bull System Manager Architecture                                                                                                    | 2 |
|-----------------------|----------------------------------------------------------------------------------------------------|---|
| Figure 2-1.           | Windows Installation - Bull System Manager Welcome Page                                                                                                    |   |
| Figure 2-2.           | Windows Installation - Bull System Manager Install Page                                                                                                    |   |
| Figure 2-3.           | Windows Installation - Bull System Manager Server Add-ons Install Page                                                                                                    | 9 |
| Figure 2-4.           | Windows Installation - Bull System Manager Add-ons Welcome Page                                                                                                    |   |
| Figure 2-5.           | Windows Installation - Bull System Manager Add-ons Install Page                                                                                                    |   |
| Figure 2-6.           | Windows Installation - Bull System Manager Install/Category Page                                                                                                    |   |
| Figure 2-7.           | Linux Installation - Bull System Manager Welcome Page                                                                                                    |   |
| Figure 2-8.           | Linux Installation - Selecting Bull System Manager Components                                                                                                    |   |
| Figure 2-9.           | Linux Installation - Bull System Manager Server Add-Ons Install page                                                                                                    |   |
| Figure 2-10.          | Linux Installation - Bull System Manager Add-ons Welcome Page                                                                                                    |   |
| Figure 2-11.          | Linux Installation - Selecting Bull System Manager Server Add-ons                                                                                                    |   |
| Figure 2-12.          | Linux Installation - Bull System Manager Server Add-ons Install Page                                                                                                    |   |
| Figure 3-1.           | GAM Monitoring Components                                                                                                    |   |
| Figure 3-2.           | LSI CIM Monitoring Components                                                                                                    |   |
| Figure 3-3.           | MegaRAID SAS Monitoring Components                                                                                                    |   |
| Figure 3-4.           | StoreWay FDA Monitoring Components                                                                                                    |   |
| Figure 3-5.           | EMC CLARiiON Monitoring Components                                                                                                    |   |
| Figure 3-6.           | NetApp Monitoring Components                                                                                                    |   |
| Figure 3-7.           | Water Cooled Door Monitoring Components                                                                                                    |   |
| Figure 3-8.           | Virtual Managers view                                                                                                    |   |
| Figure 3-9.           | Virtual Manager information pane                                                                                                    |   |
| Figure 3-10.          | VMwareESX Add-on components                                                                                                    |   |
| Figure 3-11.          | ESX Virtual Platforms page                                                                                                    |   |
| Figure 3-12.          | ESX Platform Properties                                                                                                    |   |
| Figure 3-13.          | ESX Virtual Machines pane                                                                                                    |   |
| Figure 3-14.          | Host Topology modification confirmation                                                                                                    |   |
| Figure 3-15.          | VMware service properties pane                                                                                                    |   |
| Figure 3-16.          | VMwareESX monitoring information                                                                                                    |   |
| Figure 3-1 <i>7</i> . | VMwareESX reporting information                                                                                                    |   |
| Figure 3-18.          | HyperNova Add-on components                                                                                                    |   |
| Figure 3-19.          | HyperNova Virtualization Platforms page                                                                                                    |   |
| Figure 3-20.          | HyperNova Platform Properties                                                                                                    |   |
| Figure 3-21.          | Virtual Machines display after Discover step                                                                                                    |   |
| Figure 3-22.          | Virtual Machines display after Re-iscover step                                                                                                    |   |
| Figure 3-23.          | Host Topology modification confirmation                                                                                                    |   |
| Figure 3-24.          | Virtual Machine Properties pane                                                                                                    |   |
| Figure 3-25.          | Categories filter for domain0 Host                                                                                                    |   |
| Figure 3-26.          | Available categories for domainO Host                                                                                                    |   |
| Figure 3-27.          | Used services for domainO Host                                                                                                    |   |
| Figure 3-28.          | Available services for DomOSystemLoad category                                                                                                    |   |
| Figure 3-29.          | Users service for domainO Host                                                                                                    |   |
| Figure 3-30.          | Virtual Platform monitoring                                                                                                    |   |
| Figure 3-31.          | EscalaLPAR Add-on components for HMC managed systems                                                                                                    |   |
| Figure 3-32.          | EscalaLPAR Add-on components for IVM managed systems                                                                                                    |   |
| Figure 3-33.          | VIOS.UsedPool Service Properties pane                                                                                                    |   |
| Figure 3-34.          | Reporting indicators                                                                                                    |   |
| Figure 3-35.          | HMC activation from Bull System Manager Console                                                                                                    |   |
| 90.0 0 00.            | Tarte delivation from both by the control of controls controls control controls controls controls controls controls controls controls controls controls controls controls controls controls controls controls controls controls controls controls controls control controls controls controls controls controls controls controls controls controls controls control controls controls controls control controls controls controls controls controls controls control controls control controls control control contr |   |

| Figure 3-36.             | 73                                    |        |
|--------------------------|---------------------------------------|--------|
| Figure 3-37.             | Escala HMC reported Supervision       |        |
| Figure 3-38.             | Escala IVM reported supervision       |        |
| Figure 3-39.             | DDFA Monitoring Components            |        |
| Figure 3-40.             | BVS Web Server Monitoring Components  |        |
| Figure 3-41.             | JOnAS Architecture                    |        |
| Figure 3-42.             | JOnAS configuration                   |        |
| Figure 3-43.             | JOnAS domains                         |        |
| Figure 3-44.             | JOnAS properties                      |        |
| Figure 3-45.             | JOnAS category and services           |        |
| Figure 3-46.             | JOnAS indicators                      |        |
| Figure 3-47.             | JOnAS category view                   |        |
| Figure 3-48.             | jonasAdmin launching                  |        |
| List of To               | ables                                 |        |
| Table 2-1.<br>Table 2-2. | Bull System Manager - Required Memory | 5<br>5 |

Management Server Add-ons Operational Requirements .......6

MegaRaid SAS (IR) monitoring services.......28

EmcClariion monitoring services......31

Table 2-3. Table 3-1.

Table 3-2.

Table 3-3.

Table 3-4.

**Table 3-5.** 

Table 3-6.

Table 3-7.

Table 3-8.

Table 3-9.

#### **Preface**

#### Scope and Audience of this Manual

Bull System Manager Server Add-ons are Bull products, which provide extension to Bull System Manager for managing Bull platforms specific devices or tools. Administration environments can include different platforms from the NovaScale Universal or Intensive Series, Express 5800 Series, EvolutiveLine Blade Series or Escala servers

In order to monitor a specific item, Bull System Manager Server Add-ons configuration must be customized. This manual explains also how, as an Administrator you can perform configuration tasks for these Add-ons.

Note

Configuration tasks may only be performed by Administrators.

#### Using this Manual

For a conceptual approach to Bull System Manager Server Add-ons, read Chapter 1.

Chapter 2 describes how to install and configure Bull System Manager Server Add-ons.

**Chapter 3** describes for each Server Add-on how to configure its elements on the Management server. It provides detailed information about all resource properties as well as concrete examples to help customization of the configuration (Modifying Service Parameters, ...).

This chapter also contains reference information about categories and services of the monitoring server provided by these Bull System Manager Server Add-ons.

**Appendix A** contains reference information about the check Nagios commands used by Bull System Manager Server Add-ons monitoring services.

#### **Related Information**

- Bull System Manager Installation Guide (Ref. 86 A2 54FA).
- Bull System Manager User's Guide (Ref. 86 A2 55FA). The Bull System Manager GUI (Graphical User Interface) and the way to use are described in this guide.
- Bull System Manager Administrator's Guide (Ref. 86 A2 56FA).
- Restrictions and well-known problems are described in the associated Release Notes document (Ref. 86 A2 57FA).
- Dynamic Domains for Applications User's Guide (Ref. 86 A2 63ER).

#### Highlighting

The following highlighting conventions are used in this book:

Bold Identifies commands, keywords, files, structures, directories and other

items whose names are predefined by the system. Also identifies

graphical objects such as buttons, labels and icons that the user selects.

Identifies chapters, sections, paragraphs and book names to which the

reader must refer for details.

Monospace Identifies examples of specific data values, examples of text similar to

displayed messages from the system, or information you should actually

type.

Note Important information.

#### Chapter 1. Bull System Manager Server Add-ons Concepts

#### 1.1 Bull System Manager

#### 1.1.1 Overview

Bull System Manager monitoring ensures the following tasks:

- Monitoring machines: Bull System Manager checks if these hosts are accessible, using
  the ping command from the System Manager. The machines to be monitored are either
  explicitly specified by the administrator or selected by a discovery mechanism.
- Monitoring specific elements of the hardware, operating system, services and Internet such as Power Status, CPU load, memory usage, disk usage, number of users, processes and service execution, http and ftp services.

The administrator can define status thresholds (OK, WARNING, CRITICAL, UNKNOWN) for each monitoring element. When an anomaly occurs or when normal status is recovered, **alerts** (in a log file) and **notifications** (by e-mail, by Bull autocall and/or by SNMP trap) are generated.

**Note** Hardware and OS monitoring for Bull Intel-Based platforms are provided by the Bull System Manager Server package, not by the Add-ons packages.

Bull System Manager Server Add-ons extend the Bull System Manager monitoring with more specific links to third-party management tools for specific devices or/and specific system functionalities.

Note These Server Add-ons packages extend generally the management server independently of the platform or/and OS type (storage, network, virtualization, framework, ...).

Bull System Manager consists of three main components that can be deployed on Windows and Linux systems:

- Management Server and Server Add-ons
- Management Console
- Management Agent.

Note Management Agent component can also be installed ont AIX systems

#### Management Server and Server Add-ons

Provides the infrastructure and services in charge of collecting and operating management data. Management Server must be installed on the server dedicated to management.

#### Management Console

Provides third-party management tools for the end-user station running the Bull System Manager console WEB GUI.

#### Management Agent

Provides instrumentation and administration tools for monitored servers. Management Agent must be installed on each server to monitor.

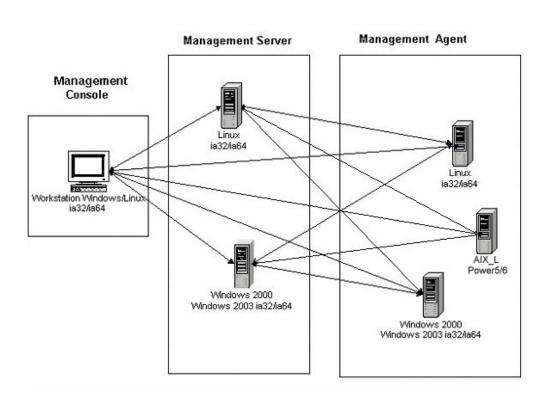

Figure 1-1. Bull System Manager Architecture

**Note** Bull System Manager for the different operating systems is distributed on the same CD-ROM.

#### 1.1.2 Monitoring

A **Service** (or monitoring service) defines how specific host elements are monitored. A service can be defined for all hosts or for a list of hosts, depending on the OS (Windows, Linux, AIX or any) and/or on the model. Notification properties are defined for each service.

Services are organized into monitoring **categories**. For instance, the **SystemLoad** category includes the **CPU** and **Memory** services for a Windows host.

#### 1.1.3 Event Reception

Bull System Manager can receive **SNMP traps** from any SNMP agent. SNMP traps enable an agent to notify the Bull System Manager Server of significant events via an unsolicited SNMP message. SNMP Traps must be defined in a **MIB** (Management Information Base).

#### 1.1.4 Hardware Manager

A Hardware Manager manages hardware for one or a set of servers.

#### 1.1.5 Storage Manager

A Storage Manager manages storage for one or a set of servers or/and bays.

#### 1.1.6 Virtualization Manager

A **Virtualization Manager** manages a set of virtual machines, viewed as Virtualization Platform.

#### 1.2 Bull System Manager Server Add-ons

**Bull System Manager Server Add-ons** deliver optional management packages to extend Bull System Manager Server.

A Bull System Manager Server Add-on provides functional links (monitoring, GUI call, reporting ...) between a Bull System Manager Server and a third-party management tool.

Some Server Add-ons are distributed on the *Bull System Manager Server CD-ROM*, while others are on the *Bull System Manager Server Add-ons CD-ROM*.

Note

There is a difference between the Server Add-on and the third-party management tool. Even if the third-party management tool may be dedicated to an OS or/and a platform type, its Bull System Manager Server Add-on can be installed on a Bull System Manager Server machine (thus, on Linux and Windows, on IA32 and IA64 ...).

This release provides several Bull System Manager Server Add-ons. Some of them are free and delivered on the Bull System Manager CD-ROM. The others must be purchased.

| System Domain                              | Server Add-on                    |  |  |
|--------------------------------------------|----------------------------------|--|--|
| Internal Storage                           | LSI GAMTT Mgt Package            |  |  |
| (BSM Server CD)                            | LSI CIM Mgt Package              |  |  |
|                                            | LSI MegaRaid SAS Mgt Package     |  |  |
| External Storage                           | StoreWay FDA Mgt Package         |  |  |
| (BSM Server Add-ons CD)                    | EMC CLARIION                     |  |  |
|                                            | NetApp                           |  |  |
| External Device<br>(BSM Server Add-ons CD) | Bull Water Cooled Door           |  |  |
| Bull Tools Management                      | Dynamic Domains Mgt Package      |  |  |
| (BSM Server Add-ons CD)                    | Bull Video Service Mgt Package   |  |  |
|                                            | JOnAS framework Mgt Package      |  |  |
| Virtualization Management                  | Vmware ESX Mgt Package           |  |  |
| (BSM Server Add-ons CD)                    | Xen HyperNova Master Mgt Package |  |  |
|                                            | Escala LPAR Mgt Package          |  |  |

Each Server Add-on is described in the following chapters.

## Chapter 2. Bull System Manager Server Add-ons Installation and Configuration

#### 2.1 General Installation Requirements

Before installing Bull System Manager, check that the environment meets the software and hardware requirements described below.

#### 2.1.1 Supported Operating Systems

Bull System Manager Server Add-ons operate on Linux and Windows operating systems.

The principal Requirements are the Bull System Manager Server pre-installation and its own requirements. See *Bull System Manager Installation Guide* for details.

#### 2.1.2 Required Disk Space

In general, each Server Add-on needs between 1 and 2 MB.

#### 2.1.3 Required Memory

The following table indicates the required memory for the Management Server.

| Bull System Manager | Memory |  |  |
|---------------------|--------|--|--|
| Management Server   | 512 MB |  |  |

Table 2-1. Bull System Manager - Required Memory

#### 2.1.4 Installation Requirements

| Server Add-ons | Component      |  |
|----------------|----------------|--|
| *              | BSMServer1.0-x |  |

Table 2-2. Management Server Add-ons Installation Requirements

#### 2.1.5 Operational Requirements

| Server Add-ons     | Target Tools                                                                                                    |  |
|--------------------|----------------------------------------------------------------------------------------------------|--|
| BSMGAMTT           | Linux GAM version 6.02.31 or higher. Windows GAM version 6.02-32 or higher.                                                                                                    |  |
|                    | Important: Go to <a href="www.lsilogic.com">www.lsilogic.com</a> Web site to download the above versions. If not on-line, contact the Bull support team.  Note: For IA32 machines the following previous versions are supported: Linux GAM version 6.02-21 or higher Windows GAM version 6.02-22 or higher. |  |
| BSMLSICIM          | LSI CIM provider version 3.06 or higher.                                                                                                    |  |
|                    | Important: Go to www.lsilogic.com Web site to download the above versions. If not on-line, contact the Bull support team.                                                                                                    |  |
|                    | Note: Not supported on Linux IA64 system.                                                                                                    |  |
| BSMMegaRaidSAS     | LSI MegaRaid SAS (IR) SNMP agent version 3.09 or higher. Go to www.lsilogic.com Web site to download the above versions. If not on-line, contact the Bull support team.                                                                                                    |  |
| BSMStoreWayFDA     | StoreWay FDA embedded SNMP Agent.                                                                                                    |  |
| BSMEmcClariion     | EMC Navisphere SNMP agent                                                                                                    |  |
| BSMNetApp          | NetApp embedded SNMP agent                                                                                                    |  |
| BSMDD4A            | DDFA version 2.6.3 and higher                                                                                                    |  |
| BSMBVS             | BVS version 4.0 and higher                                                                                                    |  |
| BSMJOnAS           | JOnAS version 4.8 and higher                                                                                                    |  |
| BSMVMwareESX       | VMware ESX 3.0 and higher                                                                                                    |  |
| BSMEscalaLPAR      | IVM VIOS for Power5 and Power6 (Escala PL or EL Blade servers) or HMC version 6.1 and higher                                                                                                    |  |
| BSMWaterCooledDoor | Device firmware: EMM release 1.1.0 build14                                                                                                    |  |

Table 2-3. Management Server Add-ons Operational Requirements

#### 2.1.6 Restrictions

Windows

N/A

Linux

N/A

#### 2.2 Installing Bull System Manager Server Add-ons for Windows

#### 2.2.1 Prerequisites

To install Bull System Manager Server Add-ons on Windows:

- The user must be a member of an Administrators group. The default administrator login is Administrator.
- The installation program requires the Internet Explorer WEB browser. Other browsers, such as Netscape or Mozilla, cannot be used to install Bull System Manager on Windows.
- Management Server Add-ons are to be installed on the server dedicated to management.
- Acrobat Reader is required to view PDF versions of the Bull System Manager documentation.
- The Server Add-ons are present on the *Bull System Manager* CD-ROM or on the *Bull System Manager Add-ons* CD-ROM.

## 2.2.2 Installing Management Server Add-ons from the Bull System Manager CD-ROM

Management Server Add-ons, to be installed on the server dedicated to management, require the components indicated in 2.1.4 *Installation Requirements*, and must be installed from the CD-ROM.

To install Management Server Add-ons from the CD-ROM:

- 1. From the dedicated server, launch the installation program.
- 2. Log on as Administrator.
- Insert the Bull System Manager CD-ROM in the drive.
   The installation program is launched automatically and opens the Welcome page.

Note If the installation does not start automatically, double-click <CD-ROM drive> / setup.exe.

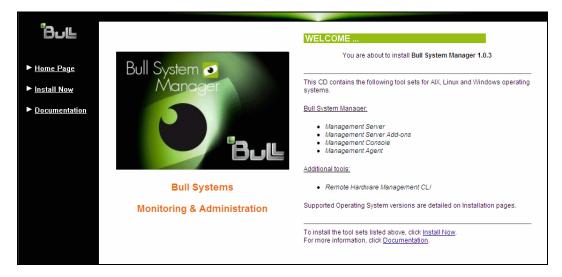

Figure 2-1. Windows Installation - Bull System Manager Welcome Page

- Click Install Now to open the Install page, which allows the selection of the required Bull System Manager component:
  - Management Server Add-ons and provides the following information:
  - What to install?
  - What to do now?

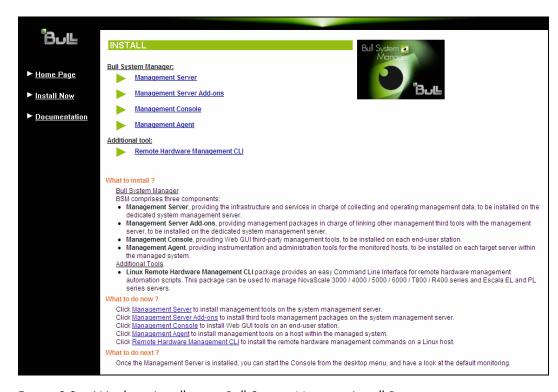

Figure 2-2. Windows Installation - Bull System Manager Install Page

Select Management Server Add-ons, then Windows 32 bits or Windows 64 bits operating system according to server type.

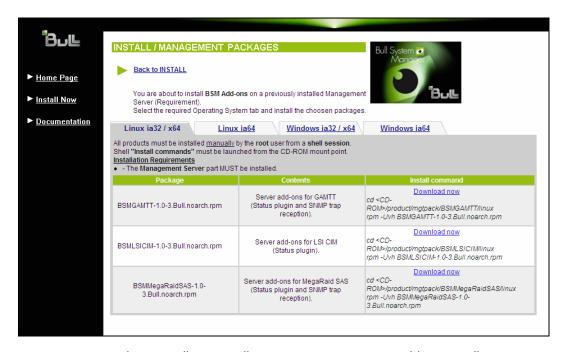

Figure 2-3. Windows Installation - Bull System Manager Server Add-ons Install Page

Click the corresponding Install Package Now link to install the Server Add-ons
package. The wizard prompts for a destination folder. The default value can be
changed if required.

At the end of the installation process, Management Server Add-ons components are automatically operational.

## 2.2.3 Installing Management Server Add-ons from the BSM Add-ons CD-ROM

Management Server Add-ons require the components indicated in 2.1.4 Installation Requirements. They have to be installed from the CD-ROM on the server dedicated to management.

To install Management Server Add-ons from the CD-ROM:

Insert the Bull System Manager Add-ons CD-ROM in the drive.
 The installation program is launched automatically and opens the Welcome page.

Note If the installation does not start automatically, double-click <CD-ROM drive> / setup.exe.

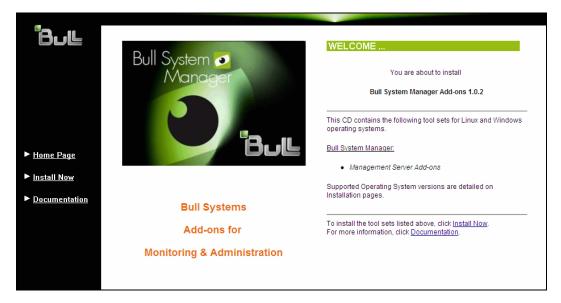

Figure 2-4. Windows Installation - Bull System Manager Add-ons Welcome Page

- 2. Click **Install Now** to open the **Install** page, which allows the selection of the required Bull System Manager component:
  - Management Server Add-ons and provides the following information:
  - What to install?
  - What to do now?

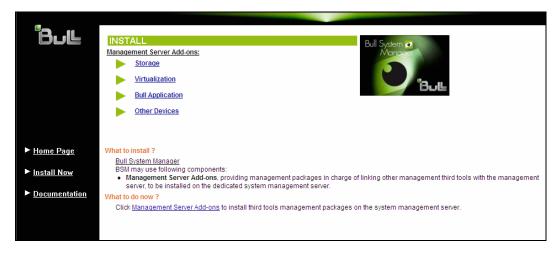

Figure 2-5. Windows Installation - Bull System Manager Add-ons Install Page

 Select one of the provided categories (Storage, Virtualization, Bull Application or Other Devices) then select Windows 32 bits or Windows 64 bits operating system according to server type.

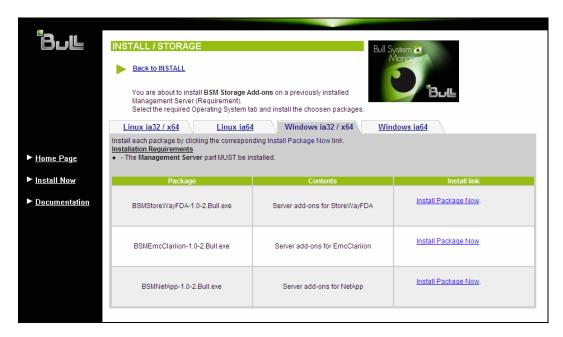

Figure 2-6. Windows Installation - Bull System Manager Install/Category Page

Click the corresponding Install Package Now link to install the Server Add-ons package.
 The wizard prompts for a destination folder. The default value can be changed if required.

At the end of the installation process, the Management Server Add-ons components are automatically operational.

#### 2.2.4 Un-installing Bull System Manager Server Add-ons Components

Un-installation operations must be launched locally. Launching the un-installation program removes all files and folders.

To un-install Bull System Manager Add-ons components:

- 1. From the Control Panel, launch Add/Remove Programs.
- 2. Select the required Bull System Manager Server Add-ons components and click **Remove**.

**Note** After un-installation operations, customized categories in previous version can remain in configuration. These elements must be removed using the BSM Configuration GUI.

#### 2.2.5 Upgrading to a New Bull System Manager Server Add-ons Version

When upgrading to a new BSM Server Add-ons version, the existing BSM Server Add-ons environment that may have been customized is maintained.

BSM Server Add-ons are upgraded via the standard installation program.

**Note** When you upgrade the BSM Management Server, you must also upgrade BSM Server Add-ons to benefit from new improvements.

See the Release Notes for more details about specific Add-ons migration, where applicable.

#### 2.3 Installing Bull System Manager Server Add-ons for Linux

#### 2.3.1 Prerequisites

To install Bull System Manager Server Add-ons on Linux:

- The user must be logged as root.
- The installation program requires the Mozilla WEB browser (Version > 1.4.3 or Firefox):

If Mozilla is not installed, launch another WEB browser and open file:

#### <CD-ROM Mount point>/product /index.html

It is advised to uninstall the previous version of Mozilla before installing a new version. This operation will not delete bookmarks, histories, cookies and other information stored in the profile directory.

The Mozilla directory must be set in the root PATH environment variable. If a previous version of Mozilla has not been uninstalled, the Mozilla directory must be set at the beginning of the PATH variable.

- Management Server Add-ons are to be installed on the server dedicated to management.
- Acrobat Reader is required to view PDF versions of the Bull System Manager documentation.
- The Server Add-ons are present on the Bull System Manager CD-ROM or on the Bull System Manager Add-ons CD-ROM.

#### 2.3.2 Installing Management Server Add-ons from the CD-ROM

Management Server Add-ons, to be installed on the server dedicated to management, require the components indicated in 2.1.4 *Installation Requirements*, and must be installed from the CD-ROM.

To install Management Server Add-ons from the CD-ROM:

- 1. From the dedicated server, launch the installation program.
- 2. Log on as root.
- Insert the Bull System Manager CD-ROM in the drive.
   The CD-ROM filesystem is automatically mounted to one of the following directories:
  - /mnt/cdrom or /mnt/dvd (Red Hat and Advanced Server distributions)
  - /media/cdrom or /media/dvd (SuSE distribution).
- 4. Launch the following commands:

```
cd <CD-ROM mount point>
./install.sh
```

The **install.sh** script automatically launches the Mozilla or Mozilla Firefox browser and opens the **Welcome** page.

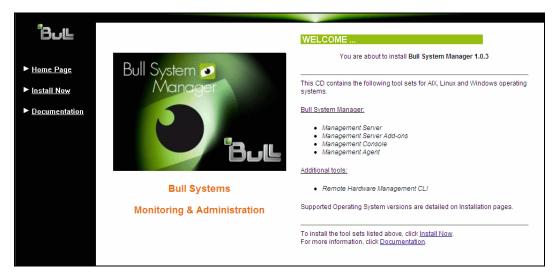

Figure 2-7. Linux Installation - Bull System Manager Welcome Page

- Click Install Now to open the Install page, which allows the selection of the required Bull System Manager component:
  - Management Server Add-ons and provides the following information:
  - What to install?
  - What to do now?

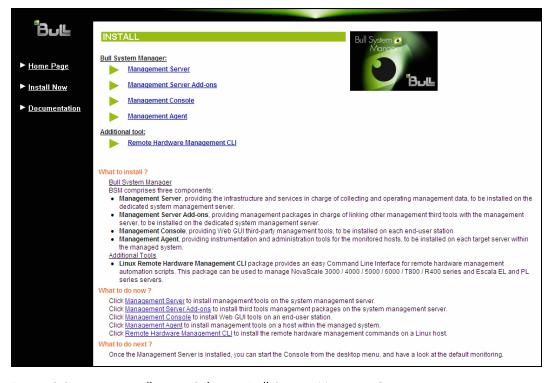

Figure 2-8. Linux Installation - Selecting Bull System Manager Components

Select Management Server Add-ons.

Select the Linux 32 bits or Linux 64 bits operating system according to server type.

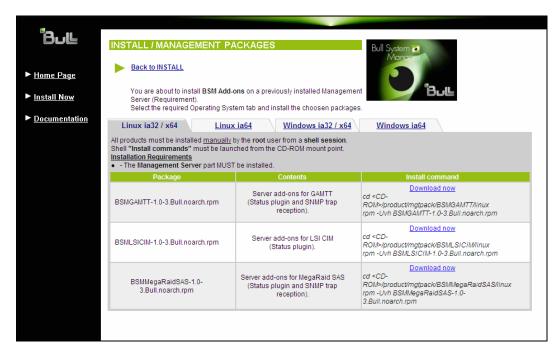

Figure 2-9. Linux Installation - Bull System Manager Server Add-Ons Install page

7. Install the selected **Bull System Manager Server Add-ons** packages as described below.

```
cd <CD-ROM mount point>/product/mgtpack/BSM<toolname>/linux
rpm -Uhv BSM<toolname>-1.0-x.noarch.rpm
```

## 2.3.3 Installing Management Server Add-ons from the BSM Add-ons CD-ROM

Management Server Add-ons require the components indicated in 2.1.4 *Installation Requirements*. They have to be installed from the CD-ROM on the server dedicated to management.

To install Management Server Add-ons from the CD-ROM:

- Insert the Bull System Manager Add-ons CD-ROM in the drive.
   The CD-ROM filesystem is automatically mounted to one of the following directories:
  - /mnt/cdrom or /mnt/dvd (Red Hat and Advanced Server distributions)
  - /media/cdrom or /media/dvd (SuSE distribution).
- 2. Launch the following commands:

```
cd <CD-ROM mount point>
./install.sh
```

The **install.sh** script automatically launches the Mozilla or Mozilla Firefox browser and opens the **Welcome** page.

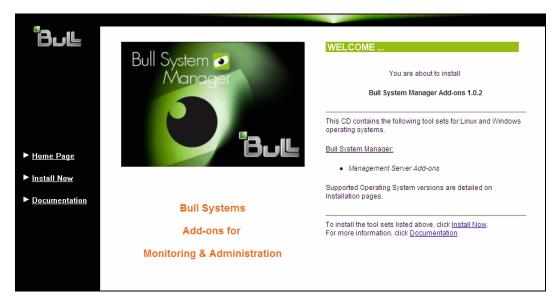

Figure 2-10. Linux Installation - Bull System Manager Add-ons Welcome Page

- 3. Click **Install Now** to open the Install page, which allows the selection of the required Bull System Manager component:
  - Management Server Add-ons and provides the following information:
  - What to install?
  - What to do now?

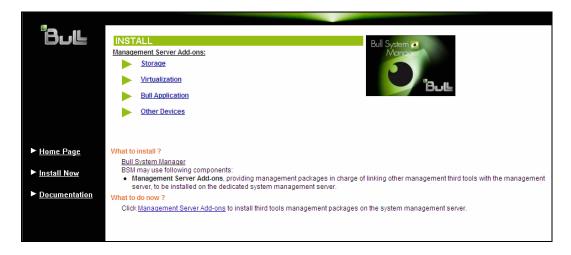

Figure 2-11. Linux Installation - Selecting Bull System Manager Server Add-ons

4. Select one of the provided categories (Storage, Virtualization, Bull Application or Other Devices), then select Linux 32 bits or Linux 64 bits operating system according to server type.

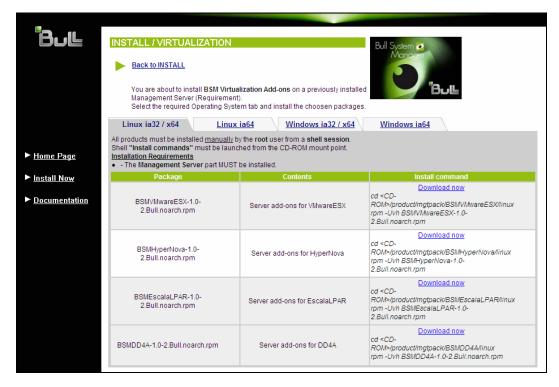

Figure 2-12. Linux Installation - Bull System Manager Server Add-ons Install Page

5. Install the selected Bull System Manager Server Add-ons package as follows:

```
cd <CD-ROM mount point>/product/mgtpack/BSM<toolname>/linux
rpm -Uhv BSM<toolname>-1.0-x.noarch.rpm
```

#### 2.3.4 Uninstalling Bull System Manager Server Add-on Components

- 1. Log on as root.
- 2. Launch the command:

```
rpm -e BSM<toolname>-1.0-x.noarch.rpm
```

#### 2.3.5 Upgrading to a new Bull System Manager Server Add-ons Version

When upgrading to a new Bull System Manager Server Add-ons version, the existing Bull System Manager Add-ons environment that may have been customized is maintained.

Bull System Manager Add-ons are upgraded via the standard rpm installation command:

```
rpm -Uhv BSM<toolname>-1.0-x.noarch.rpm
```

**Note** When you upgrade the Bull System Manager Management Server, you MUST upgrade previous release installed server add-ons to benefit from new improvements.

See the Release Notes for more details about specific add-on migration, where applicable.

#### 2.4 Monitoring Configuration

Configuring Bull System Manager Monitoring consists mainly in specifying the parameters required for monitoring tasks. Most configuration tasks are performed via the Bull System Manager Configuration GUI (Graphical User Interface).

Bull System Manager Server Add-ons extend the Monitoring configuration default rules the Administrator can customize. New monitoring categories and services are provided.

#### 2.4.1 Configuration GUI

Bull System Manager provides a GUI to perform the main configuration tasks.

#### Starting the Configuration GUI

To start the Configuration GUI, either:

- From the Bull System Manager Console, click the icon representing the Configuration GUI in the Administration zone (top right)
- Or click the Configuration link on the Bull System Manager Home Page, URL: http://<Bull System Manager server name>/BSM
- Or, from a WEB browser, go to the following URL:
   http://<Bull System Manager server name>/BSM/config/

#### 2.4.2 Categories and Services

Bull System Manager Server Add-ons delivers more default monitoring categories and services. These categories and services depend on the Operating System running on the host:

- Services for Windows hosts will be applied to all hosts with a Windows operating system
- Services for Linux hosts will be applied to all hosts with a Linux operating system
- Services for hosts, independently of the Operating System, will be applied to all hosts.

The administrator can change the default-monitoring configuration by:

customizing services, to define specific thresholds and monitoring properties or to
modify the list of monitored hosts. A service can be customized to create one or more
occurrences of this service with the same name. Each occurrence can have a different
host list and different monitoring properties. For instance, if you do not want to monitor
file systems in the same way on all Linux hosts, customize the All service in the
FileSystems category.

**Note** The Administrator CANNOT modify the OS and/or model type of these monitoring services and categories, as internal tool semantic checks may reject such modifications.

- cloning services, to define new monitored elements. One or more services are created,
  with different names from the original names. All properties can be edited except the
  check command. For instance, to monitor a specific logical drive on a Windows
  system, clone the C service and modify the check command parameters,
- customizing categories, to restrict monitoring a whole category to a list of hosts,
- creating a category, to assign a set of cloned services to this category.

See the Bull System Manager Administrator's Guide for more details about configuration.

#### Chapter 3. Bull System Manager Server Add-ons Description

Bull System Manager Server Add-ons provides different functional items for each Management Package.

#### 3.1 Internal Storage (Free)

#### 3.1.1 BSMGAMTT for LSI MegaRAID 320-2x Management

**GAMTT** (or **GAM**) is the LSI tool used to survey, configure and control RAID provided by LSI MegaRAID Ultra320 SCSI cards.

See <a href="http://www.lsilogic.com/products/megaraid/index.html">http://www.lsilogic.com/products/megaraid/index.html</a> to download the GAMTT install package and for more information.

Note This tool runs on NovaScale machines under Linux or Windows.

The corresponding Bull System Manager Add-on creates monitoring links between Bull System Manager and the **GAM** SNMP agent.

The following figure shows the different monitoring components:

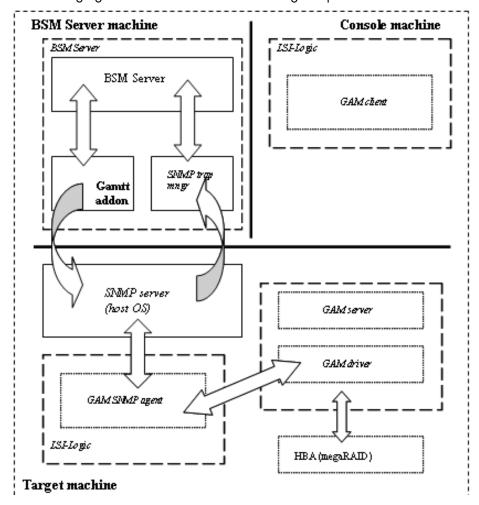

Figure 3-1. GAM Monitoring Components

#### 3.1.1.1 Default Categories & Services (independent of OS type)

| Targeted OS | Model | Category  | Service | Check command                 |
|-------------|-------|-----------|---------|-------------------------------|
| Any         | any   | GAMTTraid | Status  | Check_gamttRAID               |
|             |       |           | Alerts  | No check (SNMP trap receiver) |

Table 3-1. GAMTT monitoring services

#### **Notes**

- This category is based on the GAMTT management product from LSI. This tool and
  especially its SNMP interface is a requirement for the GAMTTraid monitoring services.
  Check that this tool works on the targeted OS, if you want to use it for monitoring in
  Bull System Manager.
- The previous MegaRAID category (NovaScale Master release 4.0) is based on PowerConsolePlus management product from LSI. These two management products are functionally redundant but not compatible. So you need to replace the MegaRAID category and its services by GAMTTraid category and services, if you replace PowerConsolePlus by GAMTT.

#### 3.1.1.2 GAMTTraid Category

Status

For NovaScale and Express5800 hosts with an LSI (or Mylex) SCSI RAID card managed by GAMTT (or GAM) management tool. This service checks the Host RAID status reported by the associated GAMTT SNMP agent.

**Alerts** 

For NovaScale and Express5800 hosts. When an alert is sent from the GAMTT SNMP agent, it is processed by the Bull System Manager server.

#### **Notes**

- The mlxraid.mib mib is integrated in the Bull System Manager application.
- Do not forget to configure the agent to send SNMP traps to the Bull System Manager server by adding the Bull System Manager server host address to the SNMP managers list of this agent.

#### 3.1.1.3 check\_gamttRAID (any OS) Nagios command

The configurable Bull System Manager service check command syntax is:

```
\label{lem:check_gamttraid} $$ \check_gamttraid!<community>!<port>!<timeout>!{ [-A {ALL}<Ct>}] | [-P {ALL}<Ct>.<Ch>.<Tg>}] | [-L {ALL}<Ct>.<Ldn>}] $$
```

#### Input

<community> SNMP community string (defaults to "public")

<port> SNMP port (defaults to 161)

<ti>defaults to Nagios timeout value)

-A, -adapter ALL | <Ct> Controller board

-P, -physical ALL | <Ct>.<Tg> Physical device addr

-L, -logical ALL | <Ct>.<Ldn> Logical drive addr

#### Output

See the output of the check\_gamttRAID command in Appendix A.

#### Default syntax for "GAMTTraid.Status"

check\_gamttRAID!public!161!60!-A ALL

#### 3.1.2 BSMLSICIM for LSI 22320 Chip Management

LSI CIM is the LSI tool used to survey, configure and control RAID provided by LSI MegaRAID 22320 SCSI cards.

See <a href="http://www.lsilogic.com/products/megaraid/index.html">http://www.lsilogic.com/products/megaraid/index.html</a> for more information or for downloading the LSI CIM install package.

Note This tool runs on NovaScale machines under Linux or Windows.

The corresponding Bull System Manager Add-on creates monitoring links between Bull System Manager and the **LSI CIM** provider.

The following figure shows the different monitoring components:

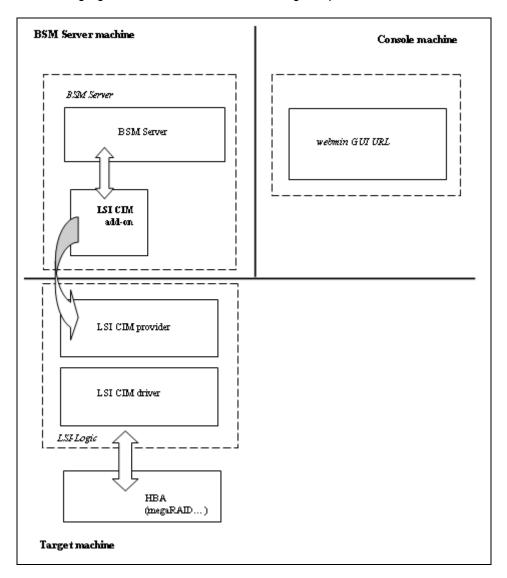

Figure 3-2. LSI CIM Monitoring Components

#### 3.1.2.1 Default Categories & Services (independent of OS type)

| Targeted OS | Model | Category | Service    | Check command     |
|-------------|-------|----------|------------|-------------------|
| Any         | Any   | LsiCIM   | RAIDStatus | check_LSICIM      |
|             |       |          | CTRLstatus | check_LSICIM_ctrl |

Table 3-2. LSI CIM monitoring services

Note

This category is based on the LSI CIM management product. This tool is a requirement for the following LsiCIM monitoring services. Check that this tool works on the targeted OS, if you want to use it for monitoring in Bull System Manager.

#### LsiCIM Category

RAIDstatus For NovaScale and Express5800 hosts with an LSI SCSI RAID card managed by

the LSI CIM management tool. This service checks the Host RAID status reported by

the associated LSI CIM provider.

CTRLstatus For NovaScale and Express5800 hosts with an LSI SCSI RAID card managed by

the LSI CIM management tool. This service checks the status of a specific RAID

SCSI controller reported by the associated LSI CIM provider.

#### 3.1.2.2 check\_LSICIM (any OS) Nagios command

The configurable Bull System Manager service check command syntax is:

check\_LSICIM

#### Input

N/A

#### Output

See the output of the **check\_LSICIM** shell command in Appendix A.

#### Default syntax for "LsiCIM.CTRLstatus"

check\_LSICIM

#### 3.1.2.3 check\_LSICIM\_ctrl (any OS) Nagios command

The configurable Bull System Manager service check command syntax is:

check\_LSICIM\_ctrl![<ctrlname>]

#### Input

<ctrlname> Name of the controller to check

#### Note

The name of the controller must be protected with a quote if the name contains blank characters.

#### Output

See the output of the check\_LSICIM shell command in Appendix A.

Default syntax for "LsiCIM.CTRLstatus"

check\_LSICIM!'ctrlname'

# 3.1.3 BSMMegaRaidSAS (LSI MegaRAID SAS (IR) Management)

The corresponding Bull System Manager Add-on creates monitoring links between Bull System Manager and the LSI MegaRAID SAS(IR) SNMP agent.

It supports the adapters from MegaRAID SAS/SATA Value and Feature Line and the LSI SAS ICs 1064, 1068 and 1078.

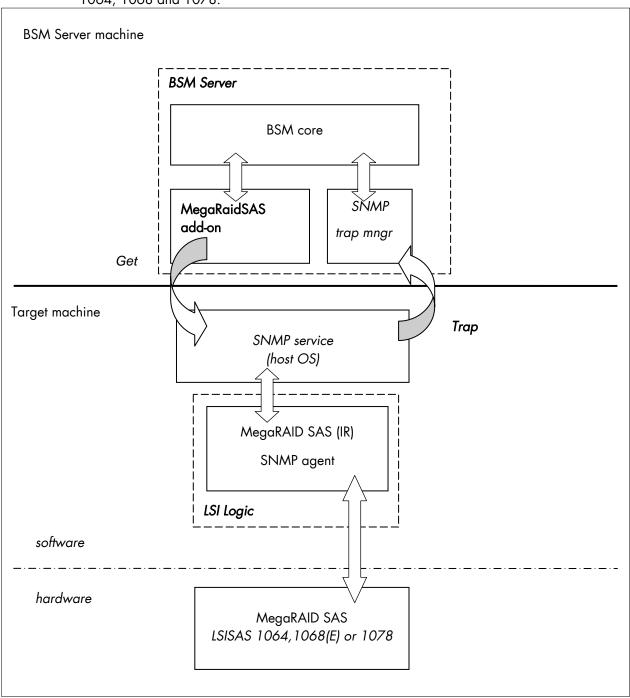

Figure 3-3. MegaRAID SAS Monitoring Components

## 3.1.3.1 Default Categories & Services (independent of OS type)

| Targeted OS | Model | Category       | Service | Check command                 |
|-------------|-------|----------------|---------|-------------------------------|
| Any         | Any   | MegaRaidSAS    | Status  | check_MegaRAIDSAS             |
|             |       |                | Alerts  | No check (SNMP trap receiver) |
| Any         | Any   | MegaRaidSAS_IR | Status  | check_MegaRAIDSAS_IR          |
|             |       |                | Alerts  | No check (SNMP trap receiver) |

Table 3-3. MegaRaid SAS (IR) monitoring services

**Note** This category is based on the MegaRAID SAS (IR) SNMP agent. This SNMP interface is a requirement for the following MegaRaidSAS(-IR) monitoring services.

## 3.1.3.2 MegaRaidSAS(\_IR) Category

Status For NovaScale hosts with a MegaRAID SAS card or an integrated LSI SAS chip

managed by MegaRAID Storage Management tool. This service checks the MegaRAID SAS (IR) status reported by the MegaRAID SAS (IR) SNMP agent.

Alerts For NovaScale hosts with a MegaRAID SAS card or an integrated LSI SAS chip.

When an alert is sent from the MegaRAID SAS (IR) SNMP agent, it is processed by

the Bull System Manager Server.

Notes • The Isi-adaptersas(ir).mib mib is integrated in the Bull System Manager application.

 Do not forget to configure the MegaRAID SAS (IR) SNMP agent to send SNMP traps to the Bull System Manager Server by adding the Bull System Manager Server host address to the agent's SNMP managers list.

## 3.1.3.3 check\_MegaRaidSAS(\_IR) (any OS) Nagios command

The configurable Bull System Manager service check command syntax is:

check\_MegaRaidSAS(\_IR)!<community>!<port>!<timeout>

See the check\_ MegaRaidSAS(\_IR) command in Appendix A for parameters details.

Default syntax for "MegaRaidSAS(\_IR).Status"

check\_ MegaRaidSAS(\_IR)!public!161!60

# 3.2 External Storage Server Add-ons

# 3.2.1 BSMStoreWayFDA (StoreWay FDA Management)

The corresponding Bull System Manager Add-on creates monitoring links between Bull System Manager and the StoreWay FDA SNMP agent and WEB GUI.

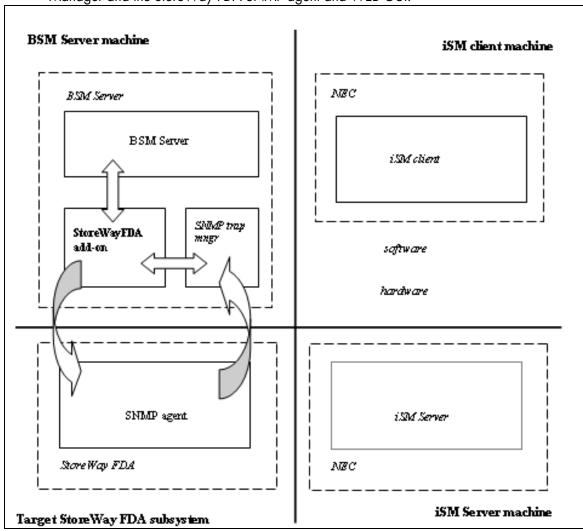

Figure 3-4. StoreWay FDA Monitoring Components

## 3.2.1.1 Default Categories & Services (independent of OS type)

| Targeted OS | Model           | Category    | Service | Check command                 |
|-------------|-----------------|-------------|---------|-------------------------------|
| Any         | BayStoreWay FDA | StoreWayFDA | Status  | check_NECFDA                  |
|             |                 |             | Alerts  | No check (SNMP trap receiver) |

Table 3-4. StoreWay FDA monitoring services

**Note** This category is based on the StoreWay FDA SNMP agent. This SNMP interface is a requirement for the StoreWayFDA monitoring services.

## 3.2.1.2 StoreWayFDA Category

Status For StoreWay FDA hosts managed via its SNMP agent. This service checks the

StoreWay FDA status reported by the SNMP agent.

Alerts For StoreWay FDA hosts. When an alert is sent from the StoreWay FDA SNMP

agent, it is processed by the Bull System Manager Server.

#### **Notes**

- The Armg2\_4.mib mib is integrated in the Bull System Manager application.
- Do not forget to configure the StoreWay FDA agent to send SNMP traps to the Bull System Manager Server by adding the Bull System Manager Server host address to the agent's SNMP managers list.

## 3.2.1.3 check\_NECFDA (any OS) Nagios command

The configurable Bull System Manager service check command syntax is:

check\_storewayfda!<community>!<port>!<timeout>

See the check\_NECFDA command in Appendix A for parameters details.

Default syntax for "StoreWayFDA.Status"

check\_necfda!public!161!60

## 3.2.1.4 Bull System Manager Configuration

StoreWayFDA configuration for Bull System Manager is available from the configuration GUI by selecting **Topology**  $\rightarrow$  **StoreWay**  $\rightarrow$  **StoreWayFDAs**.

To edit a StoreWay FDA, select Edit.

To define a new StoreWay FDA in the Bull System Manager configuration database, click the **New StoreWay FDA** button and initialize the following attributes:

StoreWay FDA name name of the StoreWay FDA

**description** description

**network name** bay netname

snmp port number SNMP port number snmp community SNMP community

# 3.2.2 BSMEmcClariion (EMC CLARiiON Management)

The corresponding Bull System Manager Add-on creates monitoring links between Bull System Manager and the EMC Navisphere SNMP agent and WEB GUI.

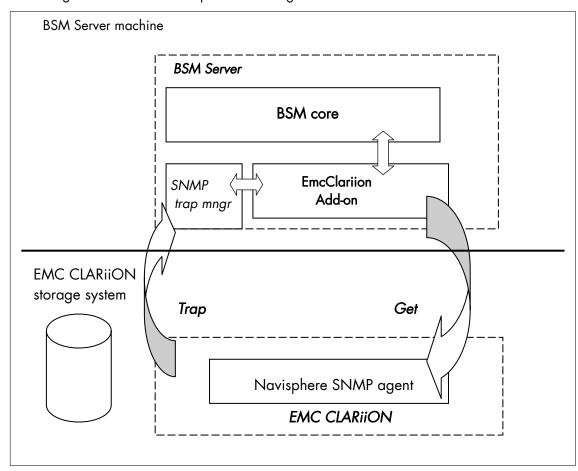

Figure 3-5. EMC CLARiiON Monitoring Components

## 3.2.2.1 Default Categories & Services (independent of OS type)

| Targeted OS | Model          | Category    | Service | Check command                 |
|-------------|----------------|-------------|---------|-------------------------------|
| Any         | bayEmcClariion | EmcClariion | Alerts  | No check (SNMP trap receiver) |
|             |                |             | Status  | check_EMCCLARIION             |

Table 3-5. EmcClariion monitoring services

**Note** This category is based on the EMC Navisphere SNMP agent. This SNMP interface is a requirement for the EmcClariion monitoring services.

## 3.2.2.2 EmcClariion Category

Status For EMC CLARiiON hosts managed via Navisphere SNMP agent. This service

checks the Emc Clariion status reported by the SNMP agent.

Alerts For EMC CLARiiON hosts. When an alert is sent from the Navisphere SNMP agent,

it is processed by the Bull System Manager Server.

#### **Notes**

- The clariton.mib mib is integrated in the Bull System Manager application.
- Do not forget to configure the Navisphere agent to send SNMP traps to the Bull System Manager Server by adding the Bull System Manager Server host address to the agent's SNMP managers list.

## 3.2.2.3 check\_EMCCLARIION (any OS) Nagios command

The configurable Bull System Manager service check command syntax is:

check\_EmcClariion!<community>!<port>!<timeout>

See the check\_ EMCCLARIION command in Appendix A for parameters details.

Default syntax for "EmcClariion.Status"

check\_EmcClariion!public!161!60

## 3.2.2.4 Bull System Manager Configuration

EmcClariion configuration for Bull System Manager is available from the configuration GUI by selecting **Topology**  $\rightarrow$  **StoreWay hosts**  $\rightarrow$  **EmcClariions**.

To edit an EmcClariion, select Edit.

To define a new EmcClariion in the Bull System Manager configuration database, click the **New EMC CLARiiON** button and initialize the following attributes:

StoreWay EMC CLARiiON name name of the EMC CLARiiON

**description** description

**network name** bay netname

SNMP port number SNMP port number

**SNMP** community SNMP community

# 3.2.3 BSMNetApp (NetApp Management)

The corresponding Bull System Manager Add-on creates monitoring links between Bull System Manager and the NetApp SNMP agent and WEB GUI.

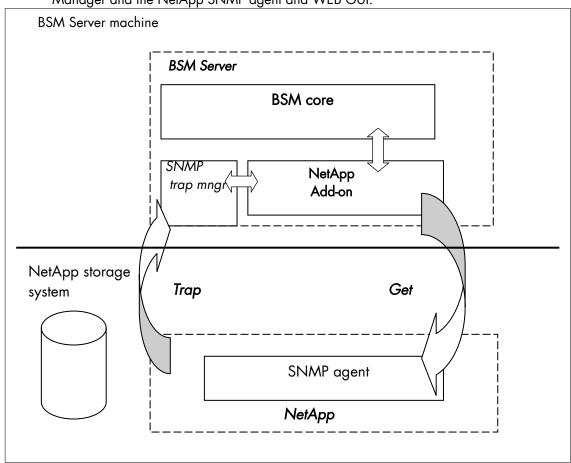

Figure 3-6. NetApp Monitoring Components

## 3.2.3.1 Default Categories & Services (independent of OS type)

| Targeted OS | Model     | Category | Service      | Check command                 |
|-------------|-----------|----------|--------------|-------------------------------|
| any         | bayNetApp | NetApp   | Alerts       | No check (SNMP trap receiver) |
|             |           |          | CPULoad      | check-netapp-cpuload          |
|             |           |          | Disks        | check-netapp-numdisks         |
|             |           |          | Fans         | check-netapp-failedfans       |
|             |           |          | GlobalStatus | check_netapp_globalstatus     |
|             |           |          | Power        | check-netapp-failedpwr        |
|             |           |          | RAIDStatus   | check_netappraid              |
|             |           |          | VolumeStatus | check_netappvol               |

Table 3-6. NetApp monitoring services

**Note** This category is based on the NetApp SNMP agent. This SNMP interface is a requirement for the NetApp monitoring services.

### 3.2.3.2 NetApp Category

**CPULoad** For NetApp hosts managed via its SNMP agent. This service checks the NetApp

CPU load reported by the SNMP agent.

Disks For NetApp hosts managed via its SNMP agent. This service checks the status of

the NetApp disks reported by the SNMP agent.

Fans For NetApp hosts managed via its SNMP agent. This service checks the status of

the NetApp fans reported by the SNMP agent.

GlobalStatus For NetApp hosts managed via its SNMP agent. This service checks the NetApp

Global Status reported by the SNMP agent.

Power For NetApp hosts managed via its SNMP agent. This service checks the status of

the NetApp power supplies reported by the SNMP agent.

RAIDStatus For NetApp hosts managed via its SNMP agent. This service checks the NetApp

RAID status reported by the SNMP agent.

VolumeStatus For NetApp hosts managed via its SNMP agent. This service checks the NetApp

volume status reported by the SNMP agent.

Alerts For NetApp hosts. When an alert is sent from the NetApp SNMP agent, it is

processed by the Bull System Manager Server.

The netapp.mib mib is integrated in the Bull System Manager application.

 Do not forget to configure the NetApp agent to send SNMP traps to the Bull System Manager Server by adding the Bull System Manager Server host address to the agent's SNMP managers list.

### 3.2.3.3 Reporting Indicators

A reporting indicator is defined for the CPU load of the NetApp storage system. It gets values from the corresponding monitoring service.

#### Indicator applied to the NetApp Host

| Indicator                           | Corresponding Service |
|-------------------------------------|-----------------------|
| <netapp_host>_CPULoad</netapp_host> | CPULoad               |

### 3.2.3.4 Nagios check commands

#### check-netapp-cpuload (any OS) Nagios command

The Bull System Manager service check command syntax is:

```
check_snmp -C public -o .1.3.6.1.4.1.789.1.2.1.3.0 -w 90 -c 95 -u '%' -l "CPU LOAD"
```

See the **check-netapp-cpuload** command in Appendix A for details.

### check-netapp-numdisks (any OS) Nagios command

The Bull System Manager service check command syntax is:

```
check_snmp -C public -o .1.3.6.1.4.1.789.1.6.4.1.0,
.1.3.6.1.4.1.789.1.6.4.2.0, .1.3.6.1.4.1.789.1.6.4.8.0,
.1.3.6.1.4.1.789.1.6.4.7.0 -u 'Total Disks', 'Active', 'Spare', 'Failed' -l ""
```

See the check-netapp-numdisks command in Appendix A for details.

### check-netapp-failedfans (any OS) Nagios command

The Bull System Manager service check command syntax is:

```
check_snmp -C public -o .1.3.6.1.4.1.789.1.2.4.3.0 -l "Fans"
```

See the check-netapp-failedfans command in Appendix A for details.

#### check\_netapp\_globalstatus (any OS) Nagios command

The configurable Bull System Manager service check command syntax is:

```
check_NetAppGlobalStatus!<community>!<port>!<timeout>
```

See the **check\_netapp\_globalstatus** command in Appendix A for parameters details.

Default syntax for "NetApp.GlobalStatus":

```
check_ NetAppGlobalStatus!public!161!60
```

#### check-netapp-failedpwr (any OS) Nagios command

The Bull System Manager service check command syntax is:

```
check_snmp -C public -o .1.3.6.1.4.1.789.1.2.4.5.0 -l "Power"
```

See the **check-netapp-failedpwr** command in Appendix A for details.

#### check\_netappraid (any OS) Nagios command

The configurable Bull System Manager service check command syntax is:

check\_NetAppRaid!<community>!<port>!<timeout>

See the **check\_netappraid** command in Appendix A for parameters details.

Default syntax for "NetApp.RAIDStatus":

check\_NetAppRaid!public!161!60

#### check\_netappvol (any OS) Nagios command

The configurable Bull System Manager service check command syntax is:

check\_NetAppVol!<community>!<port>!<timeout>

See the **check\_netappvol** command in Appendix A for parameters details.

Default syntax for "NetApp.VolumeStatus":

check\_NetAppVol!public!161!60

### 3.2.3.5 Bull System Manager Configuration

NetApp configuration for Bull System Manager is available from the configuration GUI by selecting **Topology**  $\rightarrow$  **StoreWay hosts**  $\rightarrow$  **NetApps**.

To edit a NetApp, select Edit.

To define a new NetApp in the Bull System Manager configuration database, click the **New NetApp** button and initialize the following attributes:

StoreWay NetApp name name of the NetApp

**description** description

**network name** bay netname

**SNMP port number** SNMP port number

**SNMP** community SNMP community

# 3.2.4 BSMWaterCooledDoor (Water Cooled Door Management)

The corresponding Bull System Manager Add-on creates monitoring links between Bull System Manager and the Baseboard Management Controller of the Bull Water Cooled Door device and its WEB GUI.

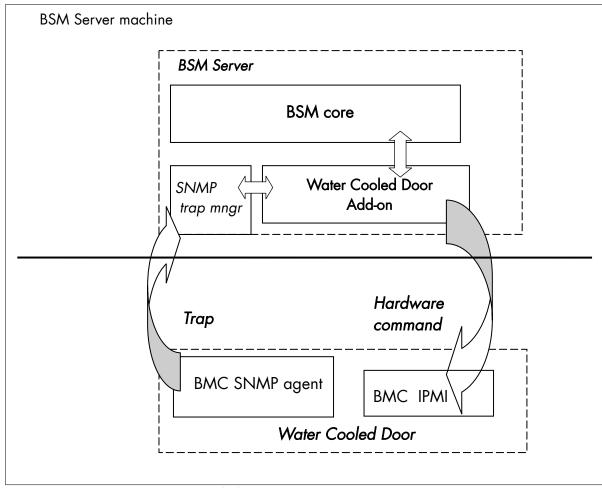

Figure 3-7. Water Cooled Door Monitoring Components

## 3.2.4.1 Default Categories & Services (independent of OS type)

| Targeted OS | Model              | Category | Service            | Check command                 |
|-------------|--------------------|----------|--------------------|-------------------------------|
| any         | devWaterCooledDoor | Hardware | Alerts             | No check (SNMP trap receiver) |
|             |                    |          | PowerStatus        | check_IPMI_powerstatus        |
|             |                    | Sensors  | CurrentPower       | check_IPMI_sensor             |
|             |                    |          | DeltaPressure      | check_pressure                |
|             |                    |          | TemperatureAverage | check_IPMI_sensor             |
|             |                    |          | ValveAperture      | check_IPMI_sensor             |

Table 3-7. Water Cooled Door monitoring services

Note

These categories are based on the IPMI Hardware commands. The IPMI interface is a requirement for the WaterCooledDoor monitoring services.

### 3.2.4.2 Hardware Category

PowerStatus For WaterCooledDoor hosts managed via IPMI Hardware commands. This

service checks the WaterCooledDoor power status reported by the BMC.

Alerts For WaterCooledDoor hosts. When an alert is sent from the WaterCooledDoor

SNMP agent, it is processed by the Bull System Manager Server.

Note

The WaterCooledDoorMlB.mib is integrated in the Bull System Manager application. The Alerts service inherits also from the bmclanpet.mib, which is also integrated in the Bull System Manager application.

### 3.2.4.3 Sensors Category

CurrentPower For WaterCooledDoor hosts managed via IPMI Hardware commands. This

service checks the power consumption of the WaterCooledDoor reported by

the BMC.

**DeltaPressure** For WaterCooledDoor hosts managed via IPMI Hardware commands. This

service checks the in/out pressure difference of the water circuit of the

WaterCooledDoor reported by the BMC.

**TemperatureAverage** For WaterCooledDoor hosts managed via IPMI Hardware commands. This

service checks the temperature average of the different temperature sensors

of the WaterCooledDoor reported by the BMC.

**ValveAperture** For WaterCooledDoor hosts managed via IPMI Hardware commands. This

service checks the cooled water circuit valve aperture reported by the BMC.

Note

Do not forget to configure the BMC's SNMP agent to send SNMP traps to the Bull System Manager Server by adding the BSM Server host address to the SNMP managers list.

### 3.2.4.4 Reporting Indicators

Reporting indicators are defined for the WaterCooledDoor host. They get values from the corresponding monitoring services.

### Indicators applied to the WaterCooledDoor Host

| Indicator                                                        | Corresponding Service      |
|------------------------------------------------------------------|----------------------------|
| <watercooleddoor_host>_CurrentPower</watercooleddoor_host>       | Sensors.CPULoad            |
| <watercooleddoor_host>_DeltaPressure</watercooleddoor_host>      | Sensors.DeltaPressure      |
| <watercooleddoor_host>_TemperatureAverage</watercooleddoor_host> | Sensors.TemperatureAverage |
| <watercooleddoor_host>_ValveAperture</watercooleddoor_host>      | Sensors.ValveAperture      |

## 3.2.4.5 Nagios check commands

#### check\_IPMI\_powerstatus (any OS) Nagios command

The Bull System Manager service check command syntax is:

check\_IPMILAN\_powerstatus

See the check\_IPMI\_powerstatus command in Appendix A for details.

### check\_pressure (any OS) Nagios command

The Bull System Manager service check command syntax is:

check sensor!'Air Pressure'

See the check-sensor command in Appendix A for details.

#### check\_IPMI\_sensor (any OS) Nagios command

The configurable Bull System Manager service check command syntax is:

check\_sensor!<sensor>

See the check\_sensor command in Appendix A for parameters details.

## 3.2.4.6 Bull System Manager Configuration

WaterCooledDoor configuration for Bull System Manager is available from the configuration GUI by selecting **Topology**  $\rightarrow$  **Device hosts**  $\rightarrow$  **WaterCooledDoors**.

To edit a WaterCooledDoor, select Edit.

To define a new WaterCooledDoor in the Bull System Manager configuration database, click the New Water Cooled Door button and initialize the following attributes:

Water Cooled Door name Name of the Water Cooled Door

**description** Description

network name Address IP of Water Cooled Door's BMC

**User** name to access the BMC

password Password associated to the user name

## 3.3 Virtualization Server Add-ons

### 3.3.1 Overview

The Bull System Manager Server Virtualization Add-ons deliver an optional management package to manage virtual machines. A virtualization Add-on can provide:

- Supervision features to detect abnormalities and notify them to defined entities,
- Administration features to perform actions on elements.

#### 3.3.1.1 Definitions

Virtualization Add-ons use specific topology elements:

- Native Operating System (Native OS):
   the virtualization layer installed on a physical machine that hosts virtual machines. It is
   represented by a Bull System Manager host with a specific OS (specified by the Add-on).
- Virtual Machine (VM): a machine that is hosted by a native OS. It is represented by a Bull System Manager host with a specific model (specified by the Add-on).
- Virtual Platform:
   the set of virtual machines and native OS deployed on a physical machine.
- Virtual Manager: the interface used to manage the virtual elements.

## 3.3.1.2 Topology Representation

The elements of a virtual platform are displayed in the Bull System Manager Console views.

To load a specific view, select File → Load → SystemMgt → view name

Or, if already loaded, switch from one view to another by selecting Views  $\rightarrow$  view name

- From the **Hosts** view, only the native OS and VM hosts are displayed. VM hosts are represented with the specific icon.
- From the **Virtual Managers** view, the virtual platform is displayed as shown in the following figure:

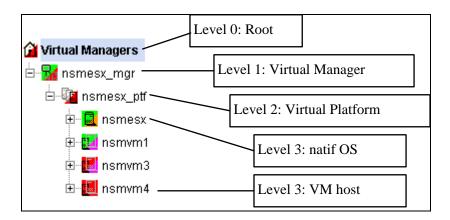

Figure 3-8. Virtual Managers view

Under the root node, the first node is the Virtual Manager that administrates the Virtual Platform. The Virtual Platform contains the native host and the VM hosts.

When you select a node, information about the elements are displayed in the Application pane.

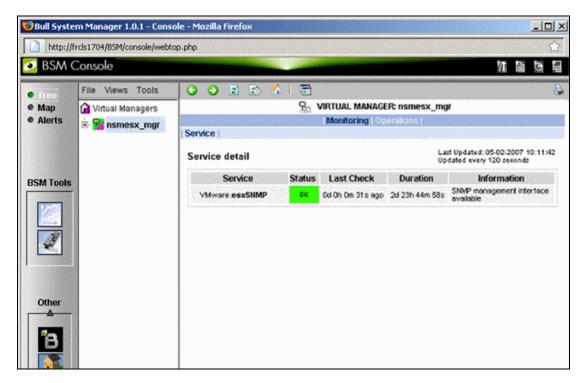

Figure 3-9. Virtual Manager information pane

# 3.3.2 BSMVMwareESX for "VMware ESX" Management

#### 3.3.2.1 Overview

The VMware ESX server is a virtualization layer that abstracts processor, memory, storage and networking resources into multiple virtual machines.

The VMwareESX Add-on provides functional links to manage the virtual machines hosted by the ESX server.

**Note** The link is functional only with the version 3 of the ESX server.

The VMwareESX Add-on retrieves VM and native OS monitoring information via the VMware Service Console SNMP interface and allows the Web Virtual Interface to be launched from the Bull System Manager Console.

The following figure shows the link between each component:

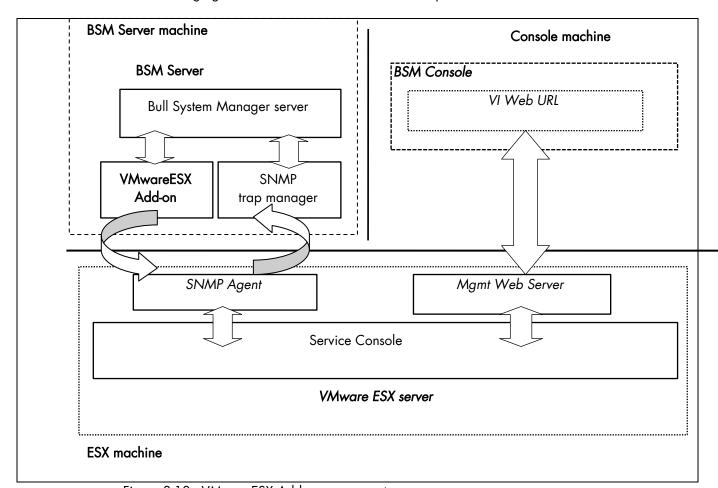

Figure 3-10. VMwareESX Add-on components

Note The SNMP agent of the ESX server must be configured to receive SNMP requests from and to send traps to the Bull System Manager Server. Web access requires specific configuration of the Web client. For detailed information about these procedures, see the VMware Infrastructure documentations available at <a href="http://www.vmware.com/support/pubs/vi\_pubs.html">http://www.vmware.com/support/pubs/vi\_pubs.html</a>.

## 3.3.2.2 Bull System Manager Configuration

To configure the monitoring elements for the VMwareESX Add-on, you have to define an ESX Virtual Platform from the Bull System Manager Configuration GUI. Native OS, VMs, related monitoring services and reporting indicators are defined in one easy step.

The native OS is represented by a BSM host with the OS: ESX.

VMs are represented by a BSM host with the model: VMware.

#### 3.3.2.2.1 ESX Virtual Platform

To configure an ESX Virtual Platform, click the **VMware ESX** link in the Virtualization part of the Topology domain. The list of all configured platforms appears, as in the following example:

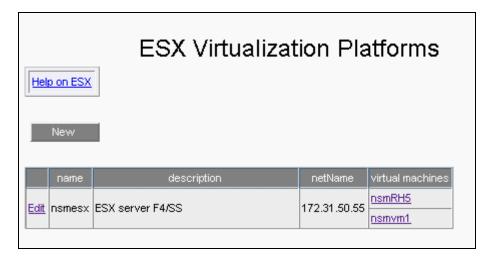

Figure 3-11. ESX Virtual Platforms page

#### It is possible:

- To create a new ESX Virtual Platform using the **New** button
- To edit or delete a resource using the Edit link
- To edit a virtual machine using the **<hostname>** link.

When you click the **New** button, the following display appears with all resource properties:

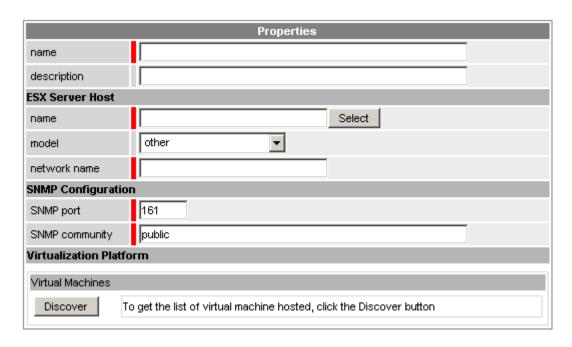

Figure 3-12. ESX Platform Properties

Besides the characteristics (name and description) of the main object, the properties of an ESX virtual platform are divided into three-parts:

- ESX Server Host: used to define the physical machine and the native OS.
- SNMP Configuration: used to configure SNMP interface data.
- Virtualization Platform: used to describe the Vmware ESX platform virtual machine.

#### **ESX Server Host Properties**

**name** ESX host short name.

This name is displayed in the Bull System Manager Console views.

Click Select to choose a defined host from the BSM host list.

model Host model (see the Bull System Manager Administrator's Guide for

values).

**network name** ESX host network name (hostname or IP address).

#### **SNMP Configuration Properties**

**SNMP port** SNMP agent port.

**SNMP** configuration SNMP agent community.

#### **Virtualization Platform Properties**

Virtual Machines List of the VMs established by selecting the VMs obtained by

requests to the ESX server SNMP agent. The request is performed by clicking the **Discover** button (or **Re-discover** if in edition mode).

See below the complete description of the procedure.

#### Virtual Machines Discovery

The result of the discovery is displayed as a table composed of three parts:

- the left column allows you to select the VMs to be associated to the platform
- the center part displays Virtual Machine Configuration as defined on the VMware ESX server
- the right part allows you to edit the main properties (name, network name and OS) of the
  corresponding BSM host. The host can be edited only if the corresponding VM is selected.
  You can select an already defined host by clicking the Select button or you can create a host
  by completing the corresponding fields.

Note When you select an already defined host, you cannot change its network name and OS. But the Select contains a Default Option corresponding to the VM name, that can be edited. If the VM name contains space(s), they are replaced by underscore(s) in the host label.

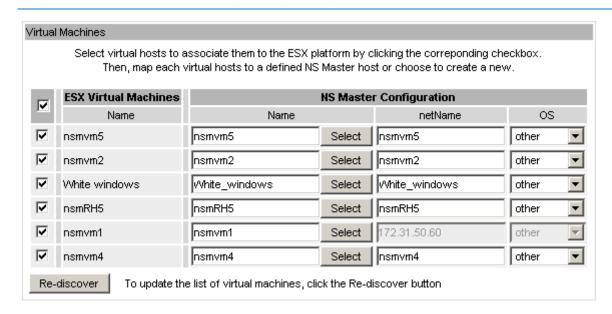

Figure 3-13. ESX Virtual Machines pane

#### Virtual Machines Re-Discovery

Re-Discovery is required to check that the current BSM configuration still matches the VMware ESX configuration in order to:

- Add virtual machine not yet registered in the VMware ESX Virtualization Platform
- Remove virtual machine no more defined in the VMware ESX configuration.

During the Re-discovery step, if the current configuration is not compatible with VMware ESX configuration, the invalid VMs are displayed in red and the VMs not referenced in the current BSM configuration are displayed in green.

VMs no longer defined in VMware ESX are automatically unchecked and will be removed from the platform on form validation. New VMs must be explicitly checked for being added in the platform to be linked to the platform on form validation.

**Note** How to Add, Delete or Modify Virtual Machine is detailed in 3.3.2.2.2 *Virtual Machine Edition*, on page 47.

#### After edition:

- Click **OK** to validate your edition
- Or click Cancel to return to Virtual Platforms pages without changes
- Or click **Delete** to remove the Virtual Platform and maintain the hosts corresponding to the VMs and the VMware ESX server
- Or click DeleteAll to remove the Virtual Platform and the hosts corresponding to the VMs and the VMwareESX server.

**Note** Edition with a **Topology modification** requires confirmation: a page listing all modifications to be applied to the Topology configuration is displayed, as shown in the following figure.

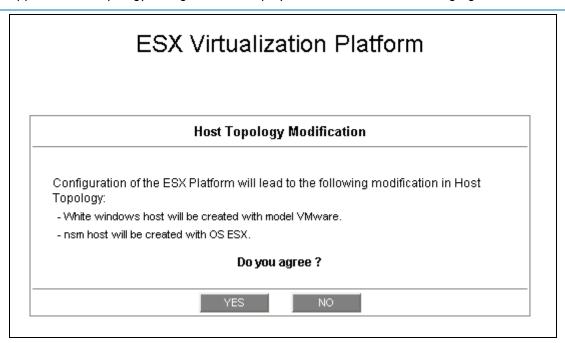

Figure 3-14. Host Topology modification confirmation

If you do not agree, click **NO** to return to the platform edition page, otherwise click **YES** to create the virtual platform.

#### Related ESX Virtualization platform Objects

When an ESX Virtualization platform is defined, related objects are automatically generated to configure the specific Supervision linked to this type of server. The following table describes the objects generated during the creation of the platform.

| Туре        | Description                                                                                                    |
|-------------|----------------------------------------------------------------------------------------------------|
| host VMware | As defined in the Virtual Machine configuration part of the edition page.                                                                    |
| host ESX    | Host corresponding to the virtualization layer, as defined in the ESX server Host configuration part.                                        |
| hostgroup   | hostgroup representing the physical platform, named <pre><pre><pre><pre><pre><pre><pre><pre></pre></pre></pre></pre></pre></pre></pre></pre> |

| manager                 | Virtualization manager representing the management interface, named < platformName>_mgr.                                            |
|-------------------------|----------------------------------------------------------------------------------------------------|
| categories and services | The VMwareESX category and related services are instantiated for the ESX host. The VirtualMachine category and related services are |
|                         | instantiated for each VMware host.                                                                                                  |

### 3.3.2.2.2 Virtual Machine Edition

A virtual machine is represented by a host linked to the VMware ESX Virtualization platform. It has properties linked to the platform and properties of a host object.

Adding, removing or modifying properties linked to the platform must be done from the VMware Virtualization platform edition page.

Modification of host properties must be done from the Host edition page.

#### Add a virtual machine to a platform

Adding a virtual machine is performed by checking the corresponding line in Virtual Machines part of the platform edition form and setting the host characteristics in BSM Configuration table zone (by filling in the corresponding fields or by selecting an already defined host).

Note

When you edit a Virtualization platform, only the Virtual Machines defined as part of the Bull System Manager platform are displayed. To add a virtual machine, you must perform a Rediscovery to get the list of all machines defined on the Virtualization Server.

#### Remove a virtual machine from a platform

Removing a virtual machine is performed by unchecking the corresponding line in the Virtual Machines part of the platform.

Note

The corresponding host remains in the Bull System Manager definition with model set to 'other'. To delete it, click the **Other Hosts** link to get the list of all Other Hosts configured, edit the corresponding host and click the **Delete** button.

#### Modify a virtual machine defined in a platform

To modify the name of the BSM host corresponding to a virtual machine, enter the new name in the corresponding field or choose it in the list of already defined hosts in Bull System Manager by clicking the **Select** button.

To modify other characteristics as netName or OS, the Host edition form must be used.

Note

To get the Host edition form corresponding to the virtual machine, click the **Hostname** link displayed in the global platforms page.

#### Delete all virtual machines and corresponding hosts.

To delete all virtual machines and corresponding hosts, use the **DeleteAll** button of the Virtualization Platform Edition form. Beware: the virtualization server and the platform will be also deleted from the Bull System Manager configuration.

## 3.3.2.2.3 Virtualization Supervision

As specified above, services are instantiated for each host defined in the Virtualization Platform. You can disable virtualization supervision by editing the hostgroup or manager properties or by editing each service (refer to the *Bull System Manager Administration Guide* for details).

#### **Monitoring Services**

Monitoring services defined for the native OS are associated with the VMwareESX category.

#### Services Applied to the Native OS

| Service | Description                                       | Check_command             |
|---------|---------------------------------------------------|---------------------------|
| Status  | Checks ESX server status                          | check_esx_server          |
| SNMP    | Checks the ESX SNMP interface                     | check_esx_snmp            |
| Memory  | Checks ESX memory avaibility                      | check_esx_mem             |
| Alerts  | Processes alerts received from the ESX SNMP agent | none (SNMP Trap receiver) |

Monitoring services defined for VM hosts are associated with the VirtualMachine category.

#### Services Applied to the VM Host

| Service | Description                 | Check_command    |
|---------|-----------------------------|------------------|
| Status  | Checks VM status            | check_esx_vm     |
| CPU     | Checks VM CPU usage         | check_esx_vm_cpu |
| Memory  | Checks VM memory avaibility | check_esx_vm_mem |

Monitoring services related to Virtual Platform elements are automatically created during the edition of the ESX Virtual Platform. Theses services can be displayed and edited from the Services page in the Supervision domain, but only attributes related to monitoring or notification can be edited.

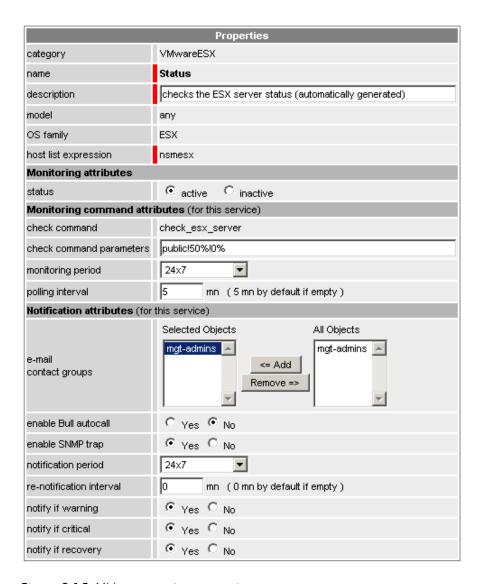

Figure 3-15. VMware service properties pane

**Note** During ESX Platform definition, all services are defined and activated for the ESX server and for each VM. To deactivate the monitoring of one service, set **status** (Monitoring attributes part) to inactive.

## 3.3.2.3 Nagios Check Commands

#### check esx server

The configurable Bull System Manager service check command syntax is:

check\_esx\_server!<snmp\_community>!<wThres>%!<cThres>%

See the check\_esx3 command in Appendix A for parameters details.

#### check\_esx\_snmp

The configurable Bull System Manager service check command syntax is: check\_esx\_snmp!<snmp\_community>

See the check\_esx3 command in Appendix A for parameters details.

#### check\_esx\_mem

The configurable Bull System Manager service check command syntax is: check\_esx\_mem!<snmp\_community>!<wThres>!<cThres>

See the check\_esx3 command in Appendix A for parameters details.

#### check esx vm

The configurable Bull System Manager service check command syntax is: check\_esx\_vm!<esx\_server>!<snmp\_community>!<vmname>

See the check\_esx3 command in Appendix A for parameters details.

#### check\_esx\_vm\_memory

The configurable Bull System Manager service check command syntax is:

check\_esx\_vm!<esx\_server>!<snmp\_community>!<vmname><wThres>!<cThres>
See the check\_esx3 command in Appendix A for parameters details.

#### check\_esx\_vm\_cpu

The configurable Bull System Manager service check command syntax is:

check\_esx\_cpu!<esx\_server>!<snmp\_community>!<vmname><wThres>!<cThres>
See the check\_esx3 command in Appendix A for parameters details.

## 3.3.2.4 Reporting Indicators

Reporting indicators are defined for VM hosts and for native OS. They get values from the corresponding monitoring services.

#### Indicators Applied to the Native OS

| Indicator                           | Corresponding Service |
|-------------------------------------|-----------------------|
| <esx_server>_esxMemory</esx_server> | esxMemory             |

#### Indicators Applied to the VM Host

| Indicator                    | Corresponding Service |
|------------------------------|-----------------------|
| <vm_host>_vmCPU</vm_host>    | vmCPU                 |
| <vm_host>_vmMemory</vm_host> | vmMemory              |

Note During ESX Platform definition, all indicators are defined and activated for the ESX server and for each VM. To deactivate the reporting of one indicator, set it to inactive. Beware, **if you deactivate** the corresponding service, the indicator will no longer be collected.

### 3.3.2.5 Bull System Manager Console

#### **VMwareESX Operation**

From the Virtual Manager or from any element of the Virtual Platform, you can launch the **Virtual Infrastructure Web Interface** by selecting the following cascading menu:

Operation → Application → VMware VI Web

#### **VMwareESX Monitoring**

From the platform or host elements, you can access monitoring information.

From the hosts element, you can display information related to associated services by selecting **Monitoring** menus.

From the platform element, you can display monitoring information related to all elements by selecting **Monitoring** menus. For instance, you can view all services of the hosts in the platform, as shown in the following figure:

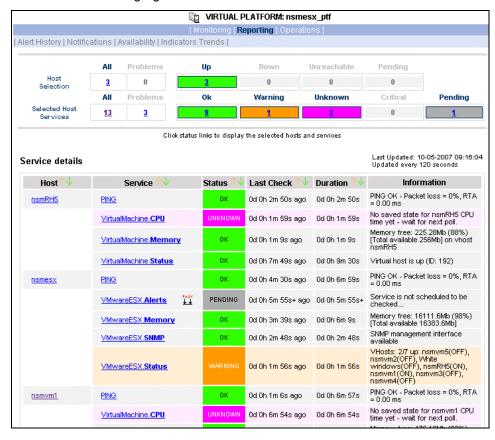

Figure 3-16. VMwareESX monitoring information

#### **VMwareESX Reporting**

From the platform or host elements, you can access reporting information by selecting **Indicators Trends** from the **Reporting** menu.

From the host element, you can display indicators related to this host as shown in the following figure:

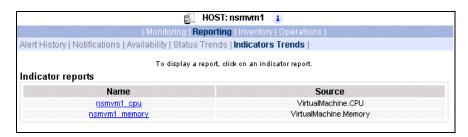

Figure 3-17. VMwareESX reporting information

From the platform element, you can display indicators related to all platform elements.

## 3.3.3 BSMHyperNova for "HyperNova" Management

#### 3.3.3.1 Overview

The HyperNova server is a virtualization layer that abstracts processor, memory, storage and networking resources into multiple virtual machines.

The HyperNova Add-on provides functional links to manage the virtual machines hosted by the HyperNova server, by requesting the administration tool, HyperNova Master (HN Master).

The following figure shows the link between each component:

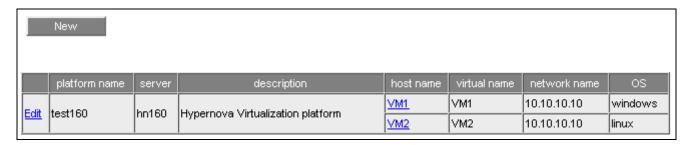

Figure 3-18. HyperNova Add-on components

## 3.3.3.2 Bull System Manager Configuration

To configure the monitoring elements for the HyperNova Add-on, you have to define an HyperNova Virtualization Platform from the Bull System Manager Configuration GUI. Native OS, VMs and related monitoring services are defined in one easy step.

The native OS is represented by a BSM host with the OS: Xen.

VMs are represented by a BSM host with the model: HyperNova.

## 3.3.3.2.1 HyperNova Virtualization Platform

To configure a HyperNova Virtualization Platform, click the **HyperNova** link in the Virtualization part of the Topology domain. The list of all configured platforms appears, as in the following example:

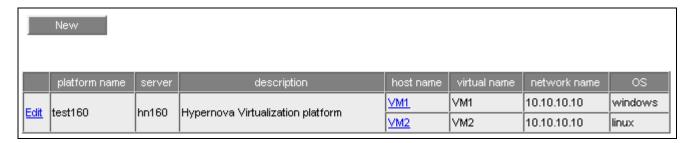

Figure 3-19. HyperNova Virtualization Platforms page

It is possible:

- To create a new HyperNova Virtualization Platform using the New button
- To edit or delete a resource using the Edit link
- To edit a virtual host using the <hostname> link.

When you click the **New** button, the following display appears with all resource properties:

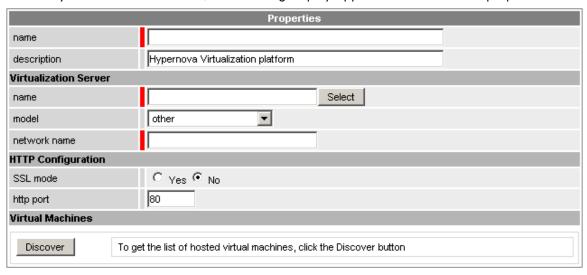

Figure 3-20. HyperNova Platform Properties

Besides the characteristics (name and description) of the main object, the properties of an HyperNova virtual platform are divided into two-parts:

- Virtualization Server: used to define the physical machine and the native OS.
- HTTP Configuration: used to set the HTTP mode access.
- Virtual Machines: used to describe the HyperNova platform virtual machine.

#### **Virtualization Server Properties**

**name** Server host short name.

This name is displayed in the Bull System Manager Console views.

Click Select to choose a defined host from the BSM host list.

model Host model (see the Bull System Manager Administrator's Guide for

values).

**network name** Server network name (hostname or IP address).

#### **HTTP Configuration**

SSL mode To enable or disable SSL mode for HTTP

Default value: no

#### Note:

SSL option in not available on Windows platform. If the HNMaster access is securized, contact the HNMaster administrator to authorized

non secure access for the Bull System Manager server.

#### **Virtual Machines Properties**

Virtual Machines List of the VMs established by selecting the VMs obtained by XML/HTTP

requests to HN Master.

The request is performed by clicking the Discover button (or-Re-discover

if in edition mode).

See below the complete description of the procedure.

#### Virtual Machines Discovery

The result of the discovery is displayed as a table composed of three parts:

- the left column allows you to select the VMs to be associated to the platform
- the center part displays Virtual Machine Configuration as defined on the virtualization server
- the right part allows you to edit the main properties (name, network name and OS) of the
  corresponding BSM host. The host can be edited only if the corresponding VM is selected.
  You can select an already defined host by clicking the Select button or you can create a host
  by completing the corresponding fields.

| V                                                                                | HyperNova Virtual Machines |      | NS Master Configuration |        |           |         |
|----------------------------------------------------------------------------------|----------------------------|------|-------------------------|--------|-----------|---------|
|                                                                                  | Name                       | Type | Name                    |        | netName   | os      |
| ~                                                                                | Rhel5Para                  | Para | Rhel5Para               | Select | Rhel5Para | other _ |
| ~                                                                                | Rhel5VT                    | Full | Rhel5VT                 | Select | Rhel5VT   | other _ |
| ~                                                                                | win2003                    | Full | win2003                 | Select | win2003   | other _ |
| ~                                                                                | Win2003s                   | Full | Win2003s                | Select | √√in2003s | other   |
| Re-discover To update the list of virtual machines, click the Re-discover button |                            |      |                         |        |           |         |

Figure 3-21. Virtual Machines display after Discover step

#### **Notes**

- When you select an already defined host, you cannot change its network name and OS.
   But Select contains a Default Option that corresponds to the VM name, which can be edited.
- If the VM name contains space(s), they are replaced by underscore(s) in the host label.

#### Virtual Machines Re-Discovery

Re-Discovery is required to check that the current BSM configuration still matches the HyperNova configuration in order to:

- Add virtual machine not yet registered in the HyperNova Virtualization Platform
- Remove virtual machine no more defined in the HyperNova configuration.

During the Re-discovery step, if the current configuration is not compatible with HyperNova configuration the invalid VMs are displayed in red and the VMs not referenced in the current BSM configuration are displayed in green, as shown in the following figure:

|          | HyperNova Virtual<br>Machines |      | NS Master Configuration |        |               |       |
|----------|-------------------------------|------|-------------------------|--------|---------------|-------|
|          | Name                          | Туре | Name                    |        | netName       | os    |
| <b>~</b> | testHNXXA02                   | Para | testHNXXA02             | Select | 10.10.10.10   | other |
| ✓        | testHNXXA04                   | Full | testHNXXA04             | Select | 10.10.10.10   | other |
| ✓        | testHNXXA05                   | Full | testHNXXA05             | Select | 10.10.10.10   | other |
|          | test∀Mrm                      | Full | test∀Mrm                | Select | 10.10.10.10   | other |
| <b>V</b> | ∨M1                           | Para | VM1                     | Select | 172.31.35.170 | other |
| <b>V</b> | VM2                           | Para | VM2                     | Select | 172.31.35.171 | other |
| <b>V</b> | VM3                           | Para | VM3                     | Select | 172.31.35.172 | other |
| <b>V</b> | ∨M4                           | Para | VM4                     | Select | 172.31.35.173 | other |
| <b>V</b> | VMA                           | Para | VMA                     | Select | 172.31.35.174 | other |
|          | shared_para_RHEL5             | Para | shared_para_RHEL5       | Select | 10.10.10.10   | other |
|          | testHNXX03                    | Full | testHNXX03              | Select | 10.10.10.10   | other |
|          | testVMfullvide                | Full | testVMfullvide          | Select | 10.10.10.10   | other |
|          | testVMparasansOS              | Para | testVMparasansOS        | Select | 10.10.10.10   | other |
|          | VMA_BIS                       | Para | VMA_BIS                 | Select | VMA_BIS       | other |
|          | VMA_CR17                      | Para | VMA_CR17                | Select | VMA_CR17      | other |

Figure 3-22. Virtual Machines display after Re-iscover step

VMs no longer defined in HNmaster are automatically unchecked and will be removed from the platform on form validation. New VMs must be explicitly checked for being added in the platform to be linked to the platform on form validation.

**Note** How to Add, Delete or Modify Virtual Machine is detailed in 3.3.3.2.2 *Virtual Machine Edition*, on page 57.

#### After edition:

- Click OK to validate your edition
- Or click Cancel to return to Virtual Platforms pages without changes
- Or click **Delete** to remove the Virtual Platform and maintain the hosts corresponding to the VMs and the Virtualization server
- Or click DeleteAll to remove the Virtual Platform and the hosts corresponding to the VMs and the Virtualization server.

**Note** Edition with a **Topology modification** requires confirmation: a page listing all modifications to be applied to the Topology configuration is displayed, as shown in the following figure.

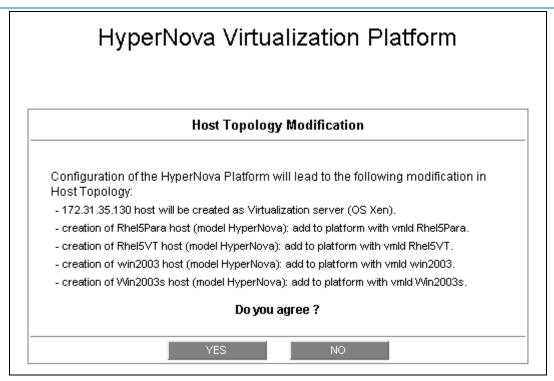

Figure 3-23. Host Topology modification confirmation

If you do not agree, click **NO** to return to the platform edition page, otherwise click **YES** to create the virtual platform.

#### Related HyperNova Virtualization platform Objects

When a HyperNova Virtualization platform is defined, related objects are automatically generated to configure the specific Supervision linked to this type of NovaScale server. The following table describes the objects generated during the creation the platform.

| Туре                                                                                                | Description                                                                                                    |  |
|----------------------------------------------------------------------------------------------------|----------------------------------------------------------------------------------------------------|--|
| host HyperNova                                                                                      | As defined in the Virtual Machine configuration part of the edition page.                                                                        |  |
| host HNMaster                                                                                       | Host corresponding to the virtualization layer and hosting the HNMaster application, as defined in the Virtualization Server configuration part. |  |
| hostgroup hostgroup representing the physical platform, named <platformname< th=""></platformname<> |                                                                                                    |  |
| manager                                                                                             | Virtualization manager representing the management interface, named <platformname>_HNMaster</platformname>                                       |  |

| Туре                       | Description                                                                                                    |
|----------------------------|----------------------------------------------------------------------------------------------------|
| categories and<br>services | The HyperNova category and related services are instantiated for the HNMaster host. The VirtualMachine category and related services are instantiated for each HyperNova host. |

#### Note

A hostgroup representing the virtual platform, a virtualization manager and instances of services for the virtualization server (HyperNova category) and for the hosts representing the virtual machine (VirtualMachine category) are also created.

#### 3.3.3.2.2 Virtual Machine Edition

A virtual machine is represented by a host linked to the HyperNova Virtualization platform. It has properties linked to the platform and properties of a host object.

Adding, removing or modifying properties linked to the platform must be done from the HyperNova Virtualization platform edition page.

Modification of host properties must be done from the Host edition page.

#### Add a virtual machine to a platform

Adding a virtual machine is performed by checking the corresponding line in Virtual Machines part of the platform edition form and setting the host characteristics in BSM Configuration table zone (by filling in the corresponding fields or by selecting an already defined host).

#### Note

When you edit a Virtualization platform, only the Virtual Machines defined as part of the Bull System Manager platform are displayed. To add virtual machine, you must perform a Rediscovery to get the list of all machines defined on the Virtualization Server.

#### Remove a virtual machine from a platform

Removing a virtual machine is performed by unchecking the corresponding line in the Virtual Machines part of the platform.

#### Note

The corresponding host remains in the Bull System Manager definition with model set to 'other'. To delete it, click the 'Other Hosts' link to get the list of all Other Hosts configured, edit the corresponding host and click **Delete**.

### Modify a virtual machine defined in a platform

To modify the name of the BSM host corresponding to a virtual machine, enter the new name in the corresponding field or choose it in the list of already defined hosts in Bull System Manager by clicking the Select button.

To modify other characteristics as netName or OS, Host edition form must be used.

#### Note

To get the Host edition form corresponding to the virtual machine, click the Hostname link displayed in the global platforms page.

#### Delete all virtual machines and corresponding hosts.

To delete all virtual machines and corresponding hosts, use the **DeleteAll** button of the Virtualization Platform Edition form. Beware: the virtualization server and the platform will be also deleted from the Bull System Manager configuration.

## 3.3.3.2.3 Virtualization Supervision

As specified above, services are instantiated for each host defined in the Virtualization Platform. You can disable virtualization supervision by editing the hostgroup or manager properties or by editing each service (refer to the *Bull System Manager Administration Guide* for details).

#### **Monitoring Services**

Monitoring services defined for the native OS are associated with the HyperNova category.

#### Services Applied to the Native OS

| Service | Description                            | Check_command          |
|---------|----------------------------------------|------------------------|
| Status  | Checks global status                   | check_hn_server_status |
| HTTP    | Check availability of supervision page | check_http             |

Monitoring services defined for VM hosts are associated with the VirtualMachine category.

### Services Applied to the VM Host

| Service | Description      | Check_command      |
|---------|------------------|--------------------|
| Status  | Checks VM status | check_hn_vm_status |

Monitoring services related to Virtual Platform elements are automatically created during the edition of the HyperNova Virtualization Platform. Theses services can be displayed and edited from the Services page in the Supervision domain, but only the attributes related to monitoring or notification can be edited.

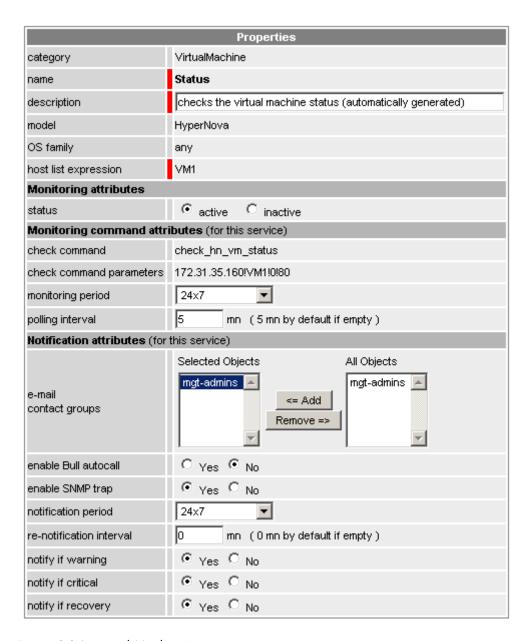

Figure 3-24. Virtual Machine Properties pane

#### **Notes**

- Status is determined by requesting the HNMaster application. To avoid overload, the
  result of the request is stored in a cache on the BSM server. The cache is refreshed
  each time the GlobalStatus service is checked or if the cache is not up-to-date (last
  update more than 10 minutes).
- During HyperNova Platform definition, all services are defined and activated for the server and for each VM. To deactivate the monitoring of one service, set status (Monitoring attributes part) to inactive.

## 3.3.3.2.4 Domain OSupervision

The monitoring functions to control the resources of the **domain0** are not automatically setup at the platform definition. To enable them, you have to activate the corresponding categories and services.

HyperNova Add-on delivers the following monitoring definitions:

| Category          | Service                  |
|-------------------|--------------------------|
| DomOSystemLoad    | CPU <sup>(*)</sup>       |
|                   | Memory <sup>(*)</sup>    |
|                   | Processes <sup>(*)</sup> |
|                   | Users                    |
|                   | Swap <sup>(*)</sup>      |
|                   | Zombies                  |
| Dom0FileSystems   | All(*)                   |
|                   | /usr                     |
| DomOLinuxServices | syslogd <sup>(*)</sup>   |
| Dom0Syslog        | AuthentFailures          |
|                   | RootAccess(*)            |

<sup>(\*)</sup> indicates services that are automatically activated when the corresponding category is instantiated.

#### **Examples**

To activate the de DomOSystemLoad related services, do as follows:

- 1. Click the Categories/Services link in the Supervision tab.
- 2. Apply a filter (by HOST(s) or by OS) to select only the hosts corresponding to **domain0** of an HyperNova system, as in the following example:

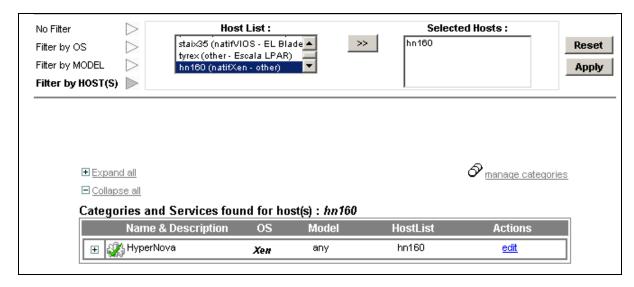

Figure 3-25. Categories filter for domain 0 Host

3. Click the manage categories link and choose the Add from an unused category template (user or predefined) option to display the categories available for the corresponding hosts.

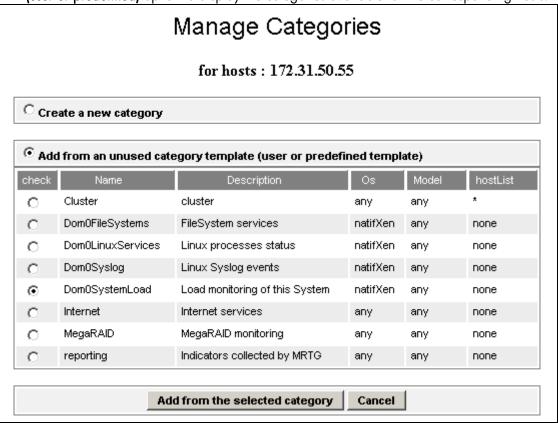

Figure 3-26. Available categories for domain 0 Host

- 4. Select the DomOSystemLoad category and click Add from the selected category.
- 5. The edition form for the corresponding category is displayed with all fields filled in. Click **OK**.
- The Categories and Services page now displays DomOSystemLoad category in the list of
  used categories for the selected hosts. Expand the category to display the list of the used
  services.

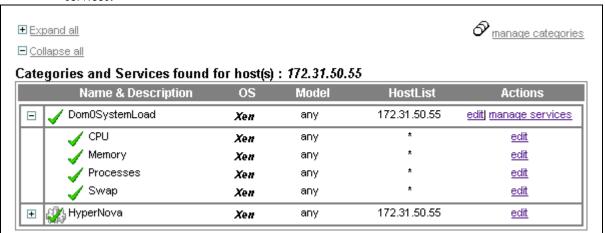

Figure 3-27. Used services for domain 0 Host

Note

The Zombies and Users services are not present. To activate them, you have to associate them explicitly to the hosts (see below).

To activate the Users service, do as follows:

 Click the manage services link of the DomOSystemLoad category and choose the option Add from a service template (user or predefined) to display the available services.

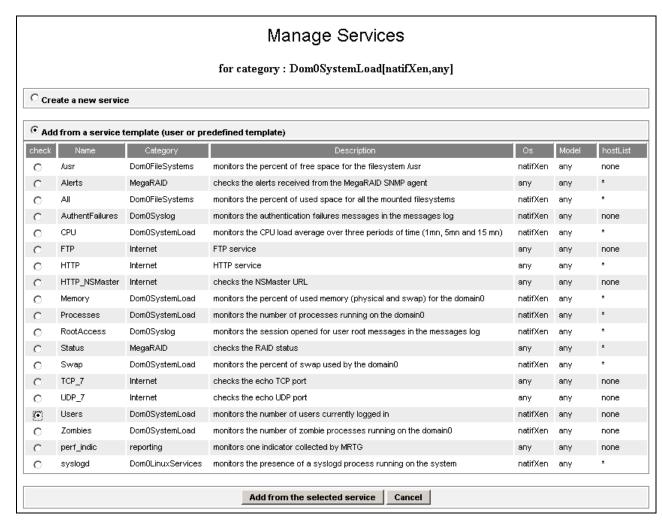

Figure 3-28. Available services for DomOSystemLoad category

- 2. Select the Users service and click **Add from the selected services**. The edition form for the corresponding service is displayed with all fields filled in. Click **OK**.
- The Categories and Services page now displays the Users service in the list of the used DomOSystemLoad services.

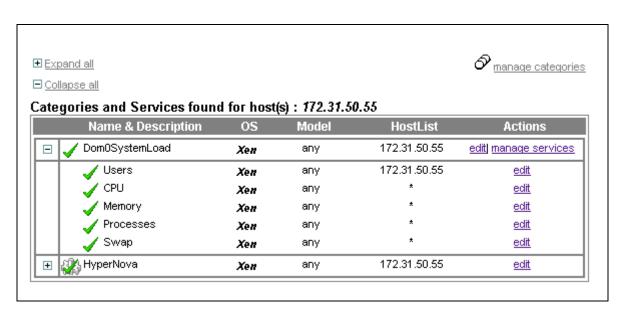

Figure 3-29. Users service for domain 0 Host

To get detailed information about the Categories and Services configuration, refer to the *Bull System Manager Administrator's Guide*.

# 3.3.3.3 Nagios Check Commands

## check\_hn\_server\_status

The configurable Bull System Manager service check command syntax is:

check\_hn\_server\_status

See the check\_NSM\_hypernova\_xen command in Appendix A for parameters details.

## check\_hn\_vm\_status

The configurable Bull System Manager service check command syntax is:

check\_hn\_vm\_status!<hypernova\_server>!<vmname>

See the check\_NSM\_hypernova\_xen command in Appendix A for parameters details.

## domainO supervision related commands

The commands used for **domain0** supervision services are those used for Linux supervision. To get detailed information about them, refer to the *Bull System Manager Administrator's Guide*.

The following table lists the commands used by the services.

| Category.Service           | Command        |  |
|----------------------------|----------------|--|
| DomOSystemLoad.CPU         | check_cpuload  |  |
| DomOSystemLoad.Memory      | check_memory   |  |
| DomOSystemLoad.Processes   | check_procs    |  |
| Dom0SystemLoad.Users       |                |  |
| DomOSystemLoad.Zombies     | check_procs    |  |
| DomOSystemLoad.Swap        | check_swap     |  |
| Dom0FileSystems.All        |                |  |
| Dom0FileSystems./usr       | check_disks.pl |  |
| Dom0LinuxServices.syslogd  | check_procs    |  |
| DomOSyslog.AuthentFailures | check_log2.pl  |  |
| DomOSyslog.RootAccess      |                |  |

# 3.3.3.4 Bull System Manager Console

## Operation

From the Virtual Manager or from any element of the Virtual Platform, you can launch the **HN Master Web Interface** by selecting the following cascading menu:

Operation  $\rightarrow$  Application  $\rightarrow$  HN Master

# 3.3.3.5 HyperNova Monitoring

From the platform or host elements, you can access monitoring information.

From the hosts element, you can display information related to associated services by selecting **Monitoring** menus.

From the platform element, you can display monitoring information related to all elements by selecting **Monitoring** menus. For instance, you can view all services of the hosts in the platform, as shown in the following figure:

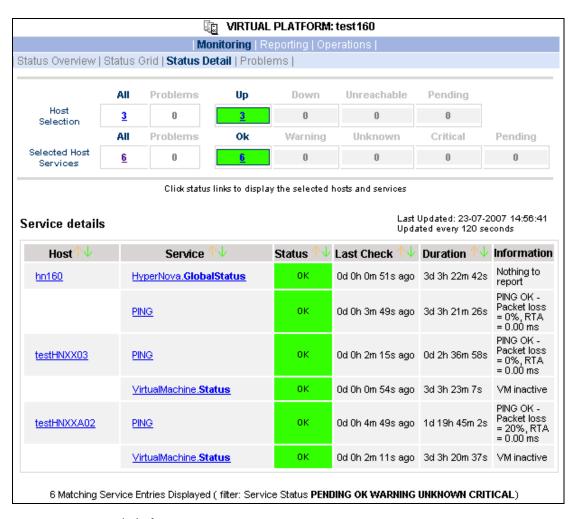

Figure 3-30. Virtual Platform monitoring

# 3.3.4 BSMEscalaLPAR "EscalaLPAR" Management

## 3.3.4.1 Overview

**Dynamic logical partitioning (LPAR)** is a system architecture delivered on Escala systems that allows the division of a single server into several completely independent virtual servers or logical partitions.

The HMC (Hardware Management Console) is a special-purpose system that provides management tools for controlling one or more Escala Privilege Line servers and associated logical partitions (LPARs). Management can be performed either through the HMC GUI or through the command-line interface (using a ssh connection to the HMC).

For system not managed by an HMC, **Integrated Virtualization Manager (IVM)** provides a local management of the partitions. IVM, which is part of the Virtual I/O Server, is a special purpose partition that provides virtual I/O resources to other partitions.

The **EscalaLPAR** Add-on provides functional links to supervise the logical partitions by requesting the HMC system or the IVM component.

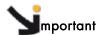

Escala Supervision with HMC or IVM requires the setting of a non-prompt ssh connection between the Bull System Manager Server and the manager. Private key for the Bull System Manager server is automatically generated at the installation of Bull System Manager server under <BSM installation directory>/engine/etc/ssh (see Appendix F for detailed information). To allow non-prompt connection between the BSM Server and the HMC, the public key must be installed on the HMC or IVM hosting server. Refer to the HMC or IVM documentation to see how to install the key

The following figure shows the link between each component, for system managed with HMC:

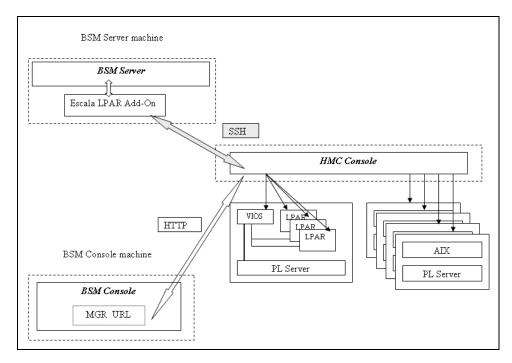

Figure 3-31. EscalaLPAR Add-on components for HMC managed systems

The following figure shows the link between each component, for system managed with IVM:

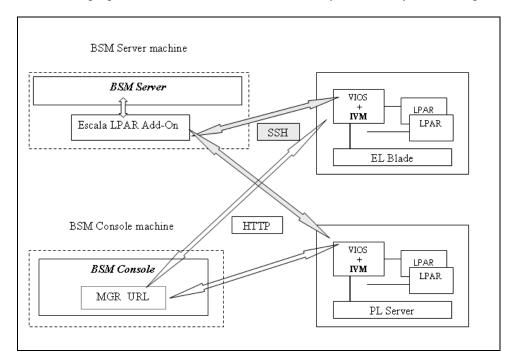

Figure 3-32. EscalaLPAR Add-on components for IVM managed systems

# 3.3.4.2 Bull System Manager Configuration

To configure the monitoring elements for the EscalaLPAR Add-on, you have to define an Escala Platform from the Bull System Manager Configuration GUI.

The definition of an Escala Platform is done in two steps:

- initialization of the Escala Server
- definition of the partitioning (LPARs).

## **HMC** managed Escala Server

The initialization of an HMC managed system is done through the **PL Server** link under Hosts Definition/Escala hosts menu of the **Topology** domain.

## **IVM** managed Escala Server

The initialization of an IVM managed Escala Server requires that this server contains a VIOS partition. This is done through the **EL Blade** or **PL Server** links under the Hosts Definition/Escala hosts menu of the **Topology** domain.

## Non managed Escala Server

The initialization of a non managed Escala Server is done through the **PL Server** links under the Hosts Definition/Escala hosts menu of the **Topology** domain.

## **Escala Server Partitioning**

The definition of the partitioning is done through the LPARs links

To get detailed information about How to define Escala Hosts, see the *Bull System Manager Administrator's Guide*.

# 3.3.4.2.1 Virtualization Supervision

Services and associated performance indicators are instantiated for each host defined in the Escala LPAR platform.

You can disable virtualization supervision by editing the hostgroup or manager properties or by editing each service (refer to the *Bull System Manager Administration Guide* for details).

## Monitoring Services applied to the server managed by IVM

Monitoring services defined for the server managed by IVM (hosting the VIOS partition) are associated with the **VIOS** category.

| Service  | Description                                             | Check_command     |
|----------|---------------------------------------------------------|-------------------|
| Status   | Checks the status of the Virtual I/O server             | check_vios_status |
| UsedPool | Checks the utilization of the processing pool on server | check_vios_pool   |

## Monitoring Services applied to the server managed by HMC

Monitoring services defined for the PL server managed by an HMC are associated with the **PowerHypervisor** category.

| Service  | Description                   | Check_command      |
|----------|-------------------------------|--------------------|
| UsedPool | Checks the utilization of the | ceck_cec_used_pool |
|          | processing pool on the server |                    |

## Monitoring Services Applied to the LPAR Host

Monitoring services defined for LPAR hosts are associated with the VirtualMachine category.

| Service | Description                                                 | Check_command       |
|---------|-------------------------------------------------------------|---------------------|
| Status  | Checks LPAR status                                          | check lpar_status   |
| UsedCPU | Checks the utilization of the entitled CPU by the partition | check_lpar_used_cpu |

Monitoring services related to Escala Platform elements are automatically created during the edition of the Platform. Theses services can be displayed and edited from the **Services** page in the Supervision domain, but only the attributes related to monitoring or notification can be edited.

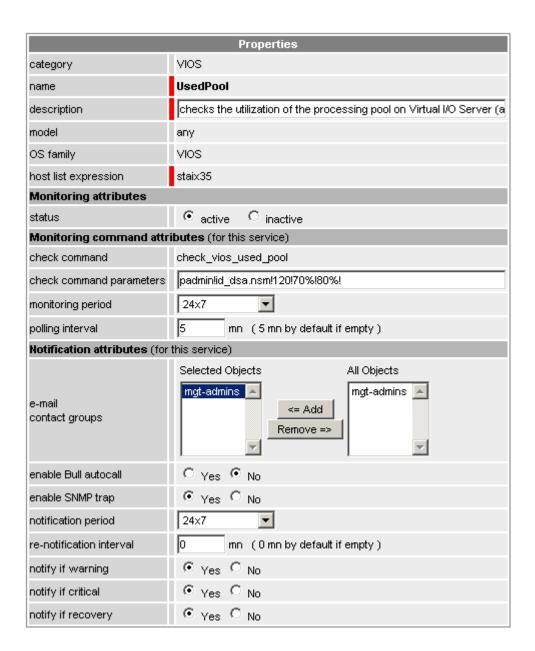

Figure 3-33. VIOS. UsedPool Service Properties pane

Note During Platform definition, all services are defined and activated for the server and for each LPAR. To deactivate the monitoring of one service, edit it and set its **status** (Monitoring attributes part) to **inactive**.

## Reporting indicators

A performance indicator is defined for the Escala server to describe the utilization of the processing pool. This indicator is identified as <escalaServer>\_UsedPool.

A reporting indicator is defined for each LPAR to describe the utilization of the entitled CPU of a given LPAR. This indicator is identified as | Lpar\_host| UsedCPU.

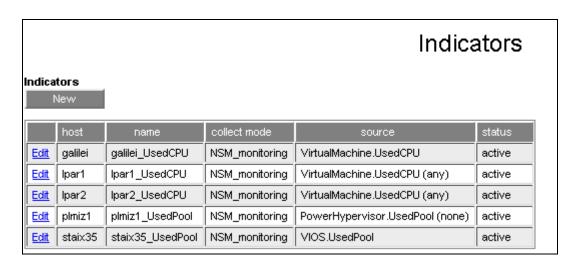

Figure 3-34. Reporting indicators

**Note** The collection of all these indicators is activated during the Platform definition. To deactivate some of them, edit the indicator and set its **status** to **inactive**.

## 3.3.4.3 Nagios Check Commands

## check\_vios\_status

The configurable BSM service check command syntax is:

check\_vios\_status!<ssh\_user>!<identity\_file>

See the **check\_NSM\_escala\_lpar** command in Appendix A for parameters details.

## check\_vios\_used\_pool

The configurable BSM service check command syntax is:

check\_vios\_used\_pool!<ssh\_user>!<identity\_file>!<sample\_time>!<warning\_threshold>!<critical\_threshold>

See the **check\_NSM\_escala\_lpar** command in Appendix A for parameters details.

## check\_cec\_used\_pool

The configurable BSM service check command syntax is:

check\_cec\_used\_pool!<hmc\_netname>!<ssh\_user>!<identity\_file>!<cec\_name>!<sampl
e\_time>!<warning\_threshold>!<critical\_threshold>

See the check\_NSM\_escala\_lpar command in Appendix A for parameters details.

## check\_lpar\_status

The configurable BSM service check command syntax is:

check\_lpar\_status!<mgr\_type>!<mgr\_netName>!<ssh\_user>!<identity\_file>!<system\_ name>!<lpar\_name>

See the **check\_NSM\_ escala\_lpar** command in Appendix A for parameters details.

## check\_lpar\_used\_cpu

The configurable BSM service check command syntax is:

check\_vios\_lpar\_used\_cpu!<mgr\_type>!<mgr\_netName>!<ssh\_user>!<identity\_file>!<
system\_name>!<lpar\_name>!<sample\_time>!<warning\_threshold>!<critical\_threshold
>

See the check\_NSM\_ escala\_lpar command in Appendix A for parameters details.

# 3.3.4.4 Bull System Manager Console

## 3.3.4.4.1 Operation

From the Virtual Manager or from any element of the Escala Platform, do as follows:

 If the system is managed by HMC, you can launch the HMC Web Interface by selecting the following cascading menu:

## Operation $\rightarrow$ Virtualization $\rightarrow$ HMC

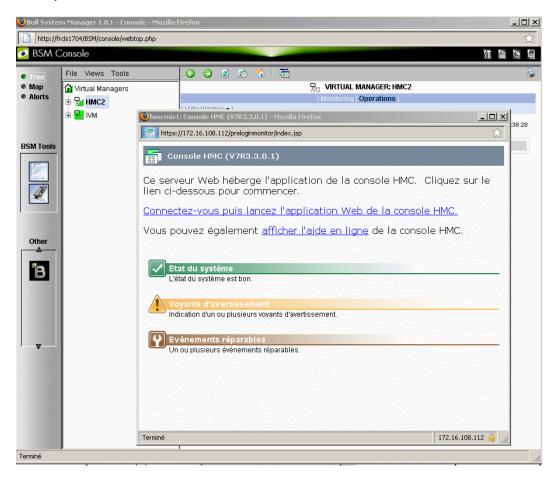

Figure 3-35. HMC activation from Bull System Manager Console

• If the system is managed by IVM, you can launch the IVM Web Interface by selecting the following cascading menu:

## $Operation \rightarrow Virtualization \rightarrow IVM$

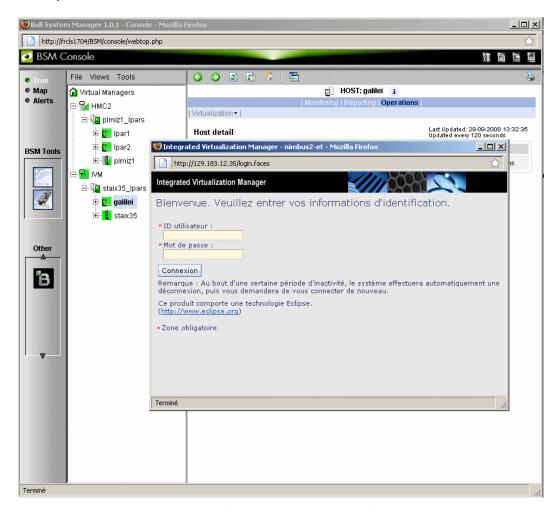

Figure 3-36. IVM activation from Bull System Manager Console

# 3.3.4.4.2 Escala Supervision

To see all services related to an HMC managed Escala server, use the **Virtual Managers** view, click the platform node and select Monitoring/Status detail menu. The following page is displayed:

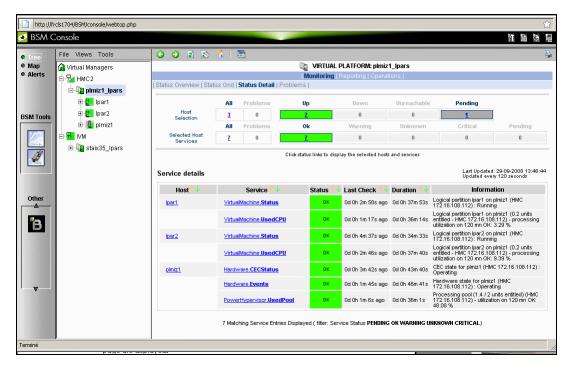

Figure 3-37. Escala HMC reported Supervision

To see all services related to an IVM managed Escala server, use the Virtual Managers view, click the platform node and select Monitoring/Status detail menu. The following page is displayed:

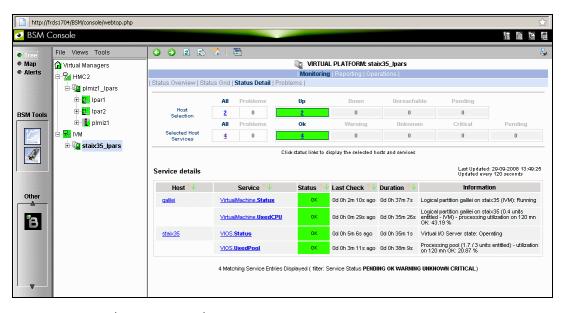

Figure 3-38. Escala IVM reported supervision

## 3.3.4.4.3 Escala Reporting

From the host hosting the Vios partition or from host representing the hardware of HMC managed PL Escala, you can display reporting indicators to get evolution of the processing pool utilization.

From any LPAR host, you can display reporting indicators to get evolution of the utilization of the CPU entitled to the partition.

# 3.4 Bull Products Server Add-ons

# 3.4.1 BSMDD4A for Bull "Dynamic Domains For Applications" Management

The **Dynamic Domains For Applications** (DDFA) software is a tool that can be used on the Linux operating system for simulating the partitioning of a multi-CPU machine at application level. Dynamic Domains for Applications can be used with standard Linux distributions and can be managed using the Webmin standard administration tool.

See the Dynamic Domains for Applications User's Guide (ref 86 A2 63ER) for more information. You can install DDFA from the Bull Extension Pack for RedHat CD.

Note DDFA runs only on Linux machines and uses a Webmin module for its management. You can download the prerequisite Webmin package from the web site: <a href="http://www.webmin.com">http://www.webmin.com</a>

This Add-on creates monitoring links between Bull System Manager and the **DDFA** management webmin module.

The following figure shows the different components used for monitoring:

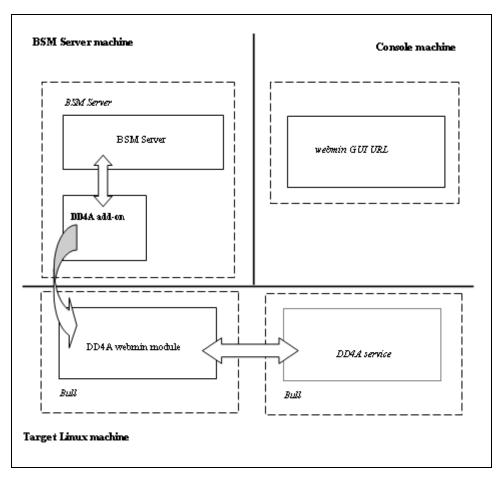

Figure 3-39. DDFA Monitoring Components

Bull System Manager Server Add-ons provides the default Bull product categories by Management Package described below.

# 3.4.1.1 Default Categories & Services Proposed for Linux Hosts

| Targeted OS | Model | Category       | Service | Check command |
|-------------|-------|----------------|---------|---------------|
| Linux       | Any   | DynamicDomains | All     | check_dd4a    |
|             |       |                | Default |               |

Table 3-8. DDF4 categories and services

# 3.4.1.2 DynamicDomains Category

### All Service

For NovaScale and Express5800 Linux hosts with the Dynamic Domains management tool. This service dynamically checks global status reported by the associated webmin module for all defined Dynamic Domains.

Note There is no need to reconfigure the tool to survey new defined Dynamic Domains.

#### default Service

For NovaScale and Express5800 Linux hosts with the Dynamic Domains management tool. This service checks the status of the default Dynamic Domain.

Note

When creating a new Dynamic Domain, statically clone the default monitoring service to survey the new dynamic domain.

# 3.4.1.3 check\_DynamicDomains (Linux OS) Nagios Command

The configurable Bull System Manager service check command syntax is:

check\_DynamicDomains!<{ALL|<DomainName>}

Default syntax for **DynamicDomains.All**:

check\_DynamicDomains!ALL

Default syntax for **DynamicDomains.default**:

check\_DynamicDomains!default

# 3.4.2 BSMBVS for Bull Video Services Management

**Bull Video Services** (BVS) software is a tool that can be used with standard Linux distributions and Windows and can be managed using Web server.

See the Bull Video Services User's Guide for more information.

You can install BVS from the Bull Video Services CD (ref 36673900-xxx).

**Note** BVS 4.1 runs on Linux and Windows machines and uses an integrated Web server for management.

This Add-on creates monitoring links between Bull System Manager and the **BVS** management Web server module.

The following figure shows the different monitoring components:

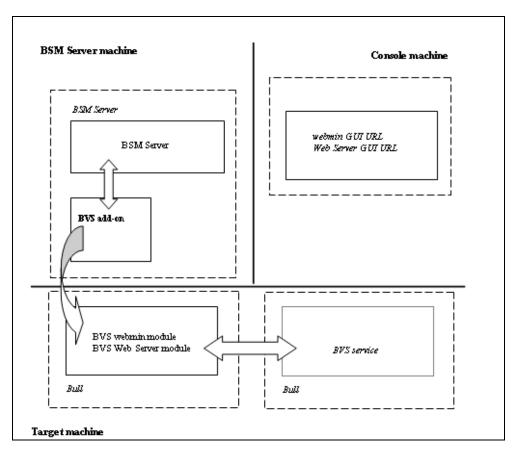

Figure 3-40. BVS Web Server Monitoring Components

| Targeted OS      | Model | Category          | Services                            | Check command           |
|------------------|-------|-------------------|-------------------------------------|-------------------------|
| linux<br>Windows | any   | BullVideoServices | Streaming<br>Recording<br>Datagrams | check_BullVideoServices |

Table 3-9. Bull Video Services categories and services

# 3.4.2.1 BullVideoServices Category

| Streaming | For NovaScale hosts acting as Bull video server. This service checks the status of the video streaming service. |
|-----------|----------------------------------------------------------------------------------------------------|
| Recording | For NovaScale hosts acting as Bull video server. This service checks the status of the video recording service. |
| Datagrams | For NovaScale hosts acting as Bull video server. This service checks the status of the video datagram errors.   |

## 3.4.2.2 check\_BVS Nagios Command

The configurable Bull System Manager service check command syntax is:

check\_BVS!<serviceName>

See the check\_BVS command, in Appendix A for parameters details.

For instance, Default syntax for BullVideoService.Streaming is:

check\_BVS!Streaming

# 3.4.3 BSMJOnAS for JOnAS Management

## 3.4.3.1 JOnAS Overview

JOnAS is a pure Java, open source application server. Its high modularity allows it to be used as:

- A J2EE server, for deploying and running EAR applications (i.e. applications composed of both web and ejb components)
- An EJB container, for deploying and running EJB components (e.g. for applications without web interfaces or when using JSP/Servlet engines that are not integrated as a JOnAS container)
- A WEB container, for deploying and running JSPs and Servlets (e.g. for applications without EJB components).

The JOnAS architecture is illustrated in the following figure, showing WEB and EJB containers relying on JOnAS services.

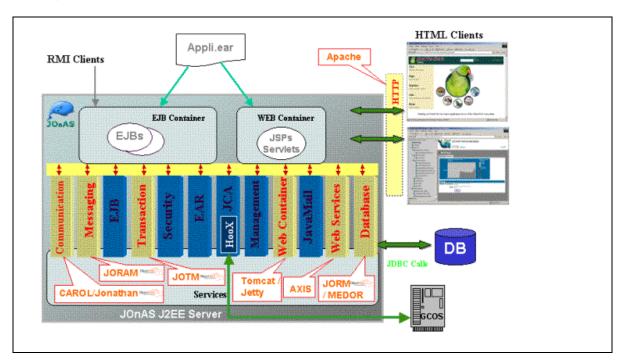

Figure 3-41. JOnAS Architecture

See <a href="http://jonas.objectweb.org/doc/index.html">http://jonas.objectweb.org/doc/index.html</a> for more information.

# 3.4.3.2 JOnAS Domain Topology

A JOnAS management domain is composed of a set of JOnAS servers that are running under the same management authority. All the servers in the domain must have a distinct **server name** and a common **domain name**.

The servers in a domain can be administered by a management application running on a server playing the role of **administrator** or **master**. The managed servers play the role of **slaves**.

A default domain configuration is provided in \$JONAS\_ROOT/conf/domain.xml. This configuration corresponds to a domain named **jonas** managed by a server also named **jonas**.

JOnAS administrators are responsible for the configuration and administration of JOnAS servers running within a management domain.

# 3.4.3.3 JOnAS Monitoring Information

Bull System Manager retrieves domain and server monitoring information from JOnAS (administrator or master) server via the WEB services.

Note WEB services are operational only if the **conf/server.xml** file on JOnAS (administrator or master) server is correctly configured as follows:

The localhost value must be replaced by the DNS host name.

# 3.4.3.4 Bull System Manager Configuration

JOnAS configuration for Bull System Manager is available from the configuration GUI by selecting **Third-Party Application**  $\rightarrow$  **JOnAS**.

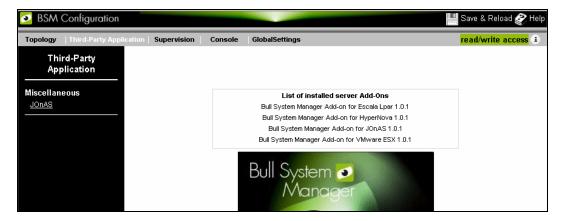

Figure 3-42. JOnAS configuration

## JOnAS Domain Definition

To display the JOnAS domains already defined, click **Third-Party Application**  $\rightarrow$  **JOnAS**.

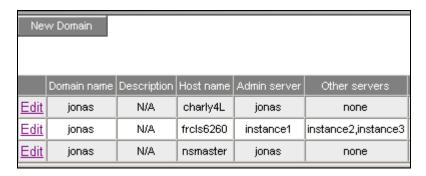

Figure 3-43. JOnAS domains

To edit a domain, click Edit.

To define a new JOnAS domain in the Bull System Manager configuration database, click the **New Domain** button and initialize the following attributes:

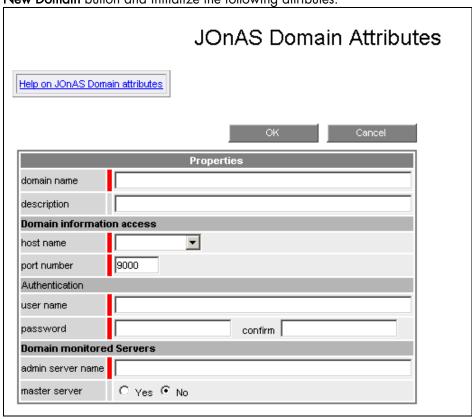

Figure 3-44. JOnAS properties

domain namename of JOnAS domaindescriptiondescription of the domain

## Domain information access

host name name of the host
port number port number
user name name of the user
password password

#### **Domain monitored Servers**

admin server name name of JOnAS administrator or master server

master server master server flag

If the master server flag is set to Yes, the Get Servers button is displayed:

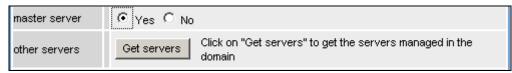

Click the Get Servers button to list all the servers belonging to the specified domain:

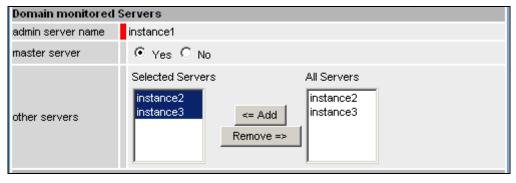

**other servers** the selected servers will be monitored by Bull System Manager.

# 3.4.3.5 JOnAS Category and Service

The definition of a domain creates or updates a **JOnAS** category and creates one service by JOnAS server identified by the JOnAS server name.

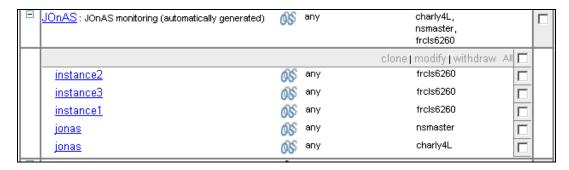

Figure 3-45. JOnAS category and services

The check\_NSM\_JOnAS command defined for the service returns the state of the server (RUNNING, STOPPED, FAILED, UNREACHABLE). If the server is running, the following attributes are returned:

- Threads count
- Memory allocated and used
- HTTP requests count
- Committed transactions count

# 3.4.3.6 JOnAS Reporting Indicators

Threads and MemoryUsed indicators are created for each JOnAS service.

- The Threads indicator returns the current threads count.
- The MemoryUsed indicator returns the current memory used.

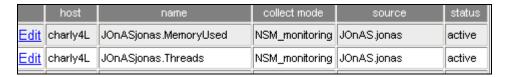

Figure 3-46. JOnAS indicators

## 3.4.3.7 Bull System Manager Console

## JOnAS Monitoring Representation

The JOnAS category groups services monitoring for all the servers in the domain.

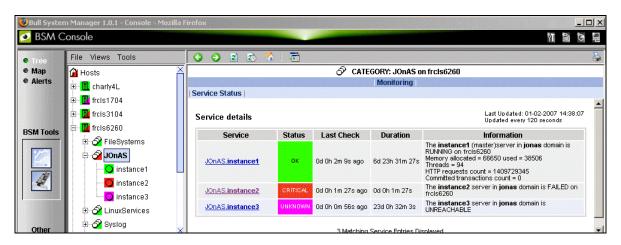

Figure 3-47. JOnAS category view

## Launching the jonasAdmin Application

The JOnAS administration tool, **jonasAdmin**, can be contextually launched from a service node on the Bull System Manager console by clicking:

Operations  $\rightarrow$  Application  $\rightarrow$  jonasAdmin

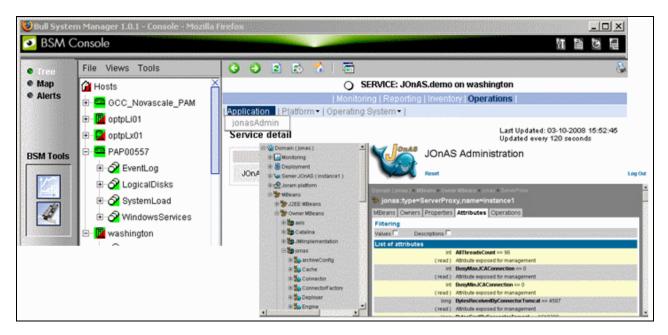

Figure 3-48. jonasAdmin launching

# Appendix A. Check Commands for Customizable Services of Add\_ons

This chapter describes the usage of the check commands by customizable services. These commands are Linux commands. They run only under CYGWIN on Windows.

# Internal Storage Management

# **BSMGAMTT**

# check\_gamttRAID

check\_gamttRAID uses the following shell (PERL) command:

## Usage

```
check_gamttraid -H <host> [-C <community>] [-p <port>] [-t <timeout>]
{ [-A {ALL|<Ct>}] | [-P {ALL|<Ct>.<Ch>.<Tg>}] | [-L {ALL|<Ct>.<Ldn>}] }
[-v < vl>] [-f < f>]
                               Hostname or IP address of target to check
-H, -hostname <host>
-C, -community < community>
                               SNMP community string (defaults to "public")
                               SNMP port (defaults to 161)
-p, -port <port>
-t, -timeout <timeout>
                               Seconds before timing out (defaults to Nagios timeout
                               value)
-A, -adapter ALL | <Ct>
                               Controller board
-P, -physical ALL | <Ct>.<Ch>.<Tg>
                               Physical device addr
-L, -logical ALL | <Ct>.<Ldn>
                               Logical drive addr
                               Verbosity level:
-v, -verbosity <vl>
                               "0" None
                               "1" Adds the <CtrlModel> and the status of all controller
                               boards filtered
                               "0" Carriage Return in ASCII mode (\n)
-f, -format <f>
                               "1" Carriage Return in HTML mode (<br>)
```

#### Return code

OK (0), WARNING (1), CRITICAL (2), UNKNOWN (3)

- OK:
  - All "logical drives" and all "physical devices" run normally.
- WARNING:

At least one "logical drive" or one "physical device" is in a WARNING state.

- CRITICAL:
  - At least one "logical drive" or one "physical device" is in a CRITICAL state.
- UNKNOWN

All other types of processing errors (bad parameter, no response, and so on...).

Note

In the case of multiple errors, the global state will be the worst one; CRITICAL > WARNING > OK.

## Output

A string composed with a global state descriptor followed, if they exist, by error states of concerned component (controller, Logical Device, Physical Device).

## global state descriptor:

The first line shows the global state. The syntax is:

```
GAMTT RAID [CT |PD |LD ]<GlobalStatus>
"CT " if "-A".
"PD " if "-P".
"LD " if "-L".
```

## state descriptor by controller

They may be present after the global state descriptor if an error exists.

## The syntax is:

```
[ CT(Ct<Ct>) <CtrlModel> <CtrlStatus>
[{LD(Ct<Ct> Nu<Ldn>) <LDType> <LDStatus>[, ] ...}]
[{PD(Ct<Ct> Ch<Ch> Tg<Tg>) <PDType> <PDStatus>[, ] ...}]
...]
```

<GlobalStatus> worst detected status <CtrlModel> controller model

<CtrlStatus> worst state detected for an element of this controller (LD and PD)

<Ct> controller number <Ldn> "logical drive" number

<LDType> "logical drive" type: "RAIDx" or "JBOD"

<LDStatus> "logical drive" status
<Ct> controller number
<Ch> "channel" number
<Tg> target number

<PDType> "physical device" type: "Disk", "Processor", "Ctrl Channel",

<PDStatus> "physical device" status

## **Examples:**

If global state is OK:

```
> check_gamttraid -H <host>
GAMTT RAID OK
```

```
> check_gamttraid -H <host> -P 0.0.1
GAMTT RAID PD OK
>
> check_gamttraid -H <host> -L 0.0
GAMTT RAID LD OK
>
> check_gamttraid -H <host> -v 1
GAMTT RAID OK
CT(Ct0) MegaRAID Ultra320-2x OK
CT(Ct1) DAC960FFX2 OK
CT(Ct2) MegaRAID Ultra320-2x OK
>
> check_gamttraid -H <host> -A 1 -v 1
GAMTT RAID CT OK
CT(Ct1) DAC960FFX2 OK
```

If global state is CRITICAL or WARNING, only concerned elements are displayed:

```
> check_gamttraid -H <host>
GAMTT RAID CRITICAL
CT(Ct0) MegaRAID Ultra320-2x CRITICAL
PD(Ct0 Ch0 Tg1) Disk Dead
>
> check_gamttraid -H <host> -L 0.1
GAMTT RAID LD CRITICAL
CT(Ct0) MegaRAID Ultra320-2x CRITICAL
LD(Ct0 Nul) RAID5 Critical
>
```

#### • If return code is UNKNOWN:

```
> check_gamttraid -H <host>
GAMTT RAID UNKNOWN - snmp query timed out
>
```

## **BSMLSICIM**

## check LSICIM

check\_LSICIM uses the following shell (PERL) command:

## Usage

```
check_LSICIM -H <host> [-C <ctrlname>]

-H, -hostname <host> Hostname or IP address of target to check

-C, -ctrlname <ctrlname> Name of the controller to check
```

Note

The name of the controller must be protected with a quote if the name contains blank characters.

#### Return code

OK (0), WARNING (1), CRITICAL (2), UNKNOWN (3)

- OK:
  - All "Controllers" run normally.
- WARNING:
  - At least one "Controllers" is in a WARNING state.
- CRITICAL:
  - At least one "Controllers" is in a CRITICAL state.
- UNKNOWN
  - All other types of processing errors (bad parameter, no response, etc...).

Note

In the case of multiple errors, the global state will be the worst one; CRITICAL > WARNING > OK.

## Output

A string indicates the state of mirroring followed, where applicable, by concerned component error states (controller, Logical Device, Physical Device).

If the GlobalStatus determined by the worst status of components is not OK, the state of the component is reported with the following format:

<CtrlStatus> worst state detected for an element of this controller (LD and PD)

<Ldn> "logical drive" number <LDType> "logical drive" type: IM

<LDStatus> "logical drive" status as reported by the LSI CIM provider

<Ch> "channel" number <Tg> target number

<PDManufacturer> "physical device" manufacturer
<PDModel> "physical device" model

<PDStatus> "physical device" status as reported by the LSI CIM provider

## **Examples:**

```
$ ./check_LSICIM -H 172.31.50.71
: LSI SCSI storage - Integrated Mirroring not available -
LSI SCSI storage - Integrated Mirrored available -
CT(0) LSI 53C1030 CRITICAL
> LD(Ct0 Ch2 Tg0) IMVolume: Degraded Redundancy
- PD(Ct0 Ch3 Tg0) SEAGATE ST373454LC: Error

$ ./check_LSICIM -H 172.31.50.71 -C 'LSI SCSI1030 - 0'
> CT(0) LSI 53C1030 OK

$ ./check_LSICIM -H 172.31.50.71 -C 'LSI SCSI1030 - 0'
> CT(0) LSI 53C1030 CRITICAL
- PD(Ct0 Ch0 Tg0) MAXTOR ATLAS10K4_36SCA CRITICAL
```

# **BSMMegaRaidSAS**

# check\_MegaRaidSAS(\_IR)

check\_MegaRaidSAS(\_IR) uses the following shell (PERL) command:

## Usage

```
check_MegaRaidSAS(_IR) -H <host> [-C <community>] [-p <port>]
[-L {ALL | <Ct.Ldn>}] } [-f <f>]
                            Hostname or IP address of target to check
-H, -hostname <host>
-C, -community < community>
                            SNMP community string (defaults to "public")
                            SNMP port (defaults to 161)
-p, -port <port>
-t, -timeout <timeout>
                            Seconds before timing out (defaults to Nagios timeout
                            value)
-A, -adapter ALL | <Ct>
                            Controller board
-P, -physical ALL | <Ct.Pdn>
                            Physical device identifier
-L, -logical ALL | <Ct.Ldn>
                            Virtual drive identifier
-f, -format < f>
                            "0" Carriage Return in HTML mode (<br>)
                            "1" Carriage Return in ASCII mode (\n)
```

#### Return code

OK (0), WARNING (1), CRITICAL (2), UNKNOWN (3)

- OK: All "logical drives" and all "physical devices" run normally.
  - WARNING:
    At least one "logical drive" or one "physical device" is in a WARNING state.
- CRITICAL:
   At least one "logical drive" or one "physical device" is in a CRITICAL state.
- UNKNOWN
   All other types of processing errors (bad parameter, no response, and so on...).

**Note** In the case of multiple errors, the global state will be the worst one; CRITICAL > WARNING > OK.

## Output

A string composed with a global state descriptor followed, if they exist, by error states of concerned component (controller, Logical Device, Physical Device).

## global state descriptor

The first line shows the global state. The syntax is:

```
MegaRAID SAS [CT |PD |LD ]<GlobalStatus>
"CT " if "-A".
"PD " if "-P".
"VD " if "-L".
```

## state descriptor by controller

They may be present after the global state descriptor if an error exists.

## The syntax is:

```
[ CT(Ct<Ct>) <CtrlModel> <CtrlStatus>
[PD(CT<id>DEV<id>ENC<id>SLOT<id>SN<number>) <PDType>
<PDStatus> ...]
[VD(CT<id>DEV<id>) <RAIDLevel> <VDStatus> ...]
<CtrlModel>
                 controller model
                 worst state detected for an element of this controller
<CtrlStatus>
< id >
                 controller or Drive or Logical drive index
<RAIDLevel>
                 RAID level (0,1,5,10,50,60)
<VDStatus>
                 "logical drive" status
                 "physical device" type: "Disk", "Processor", "Ctrl Channel",
<PDType>
<PDStatus>
                 "physical device" status
<SN>
                 serial number of physical drive
```

## **Examples:**

• If global state is OK:

```
> check_MegaRaidSAS -H <hostname>
MegaRAID SAS CT OK
CT0 MegaRAID SAS 8408E OK
PD: 4
VD: 2 ( RAID0, 1 RAID1)
> check_MegaRaidSAS -H < hostname > -A ALL
MegaRAID SAS CT OK
CT0 MegaRAID SAS 8408E OK
PD: 4
VD: 2 ( RAID0, 1 RAID1)
> check_MegaRaidSAS-H < hostname > -L ALL
MegaRAID SAS VD OK
> check_MegaRaidSAS-H < hostname > -P ALL
MegaRAID SAS PD OK
```

```
> check_MegaRaidSAS-H < hostname > -P 0.2
MegaRAID SAS PD OK
>
> check_MegaRaidSAS-H < hostname > -L 0.1
MegaRAID SAS VD OK
>
```

• If global state is CRITICAL or WARNING, only concerned elements are displayed:

• If return code is UNKNOWN:

```
> check_MegaRaidSAS-H <hostname>
MegaRAID SAS UNKNOWN - no MegaRAID SAS Adapter present
>
```

# External Storage Management

# **BSMStoreWayFDA**

# check\_NECFDA

check\_NECFDA uses the following shell (PERL) command:

## Usage

```
check_necfda -H <host> [-C <community>] [-p <port>] [-t <timeout>] [-f
<f>]
-H, -hostname <host>
                               Hostname or IP address of the target to check
-C, -community < community>
                               SNMP community string (defaults to "public")
                               SNMP port (defaults to 161)
-p, -port <port>
-t, -timeout <timeout>
                               Seconds before timing out (defaults to Nagios timeout
-f, -format <f>
                               "0" Carriage Return in ASCII mode (\n)
                               "1" Carriage Return in HTML mode (<br>)
check_necfda -help
-h, -help
                  Display help
check_necfda -version
-V, -version
                  Display version
```

## Return code

OK (0), WARNING (1), CRITICAL (2), UNKNOWN (3)

## Output

The first line shows the global state with the following format:

```
necfda <GlobalStatus>
```

<GlobalStatus> Most severe state detected on a controller.

## **Examples:**

- If the global state is « OK »
   check\_necfda -H <host>necfda OK
- If the global state is CRITICAL or WARNING, only errors are displayed:
- When the return code is UNKNOWN:

```
> check_necfda -H <host>
necfda CRITICAL
>
> check_necfda -H <host>
necfda WARNING
>
> check_necfda -H <host>
necfda UNKNOWN - snmp query timed out
>
> check_necfda -H <host>
necfda UNKNOWN - no data received
>
```

## **BSMEmcClariion**

# check\_EMCCLARIION

check\_EMCCLARIION uses the following shell (PERL) command:

## Usage

```
check_EmcClariion -H <host> [-C <community>] [-p <port>] [-t <timeout>]
[-f <f>]
-H, -hostname <host>
                               Hostname or IP address of the target to check
                               SNMP community string (defaults to "public")
-C, -community < community>
-p, -port <port>
                               SNMP port (defaults to 161)
                               Seconds before timing out (defaults to Nagios timeout
-t, -timeout <timeout>
                               value)
-f, -format < f >
                               "O" Carriage Return in HTML mode (<br>)
                               "1" Carriage Return in ASCII mode (\n)
check_EmcClariion -help
-h, -help
                  Display help
check EmcClariion -version
-V, -version
                  Display version
```

## Return code

OK (0), WARNING (1), CRITICAL (2), UNKNOWN (3)

## Output

The first line shows the global state with the following format:

```
EmcClariion <GlobalStatus>
```

<GlobalStatus> Most severe state detected on a controller.

## **Examples:**

If the global state is « OK »
> check\_EmcClariion -H <host>
EmcClariion CX200 B-APM00024600159 OK

• If the global state is CRITICAL or WARNING, only errors are displayed :

```
> check_EmcClariion -H <host>
EmcClariion CX200 B-APM00024600159 CRITICAL >
> check_EmcClariion -H <host>
EmcClariion CX200 B-APM00024600159 WARNING >
```

• When the return code is UNKNOWN:

```
> check_EmcClariion -H <host>
EmcClariion UNKNOWN - snmp query timed out
>
> check_EmcClariion -H <host>
EmcClariion UNKNOWN - no data received
>
```

# **BSMNetApp**

# check-netapp-cpuload

check-netapp-cpuload uses the following shell (PERL) command:

## Usage

```
check_snmp -H <host> -C <community> -o <OID> -w <warning range>]
-c <critical range> -u <unit label> -l <label>
-H, -hostname <host>
                               Hostname or IP address of the target to check
-C, -community < community>
                               SNMP community string (defaults to "public")
-o, -oid <OID>
                               object identifier to query
-w, -warning <int>
                               range which will not result in a WARNING status
                               range which will not result in a CRITICAL status
-c, -critical <int>
                               units label for output data (e.g., 'sec.', '%')
-u, -units <string>
-l, -label <string>
                                prefix label for output data from plugin
                                (default: -s 'SNMP')
```

#### Return code

OK (0), WARNING (1), CRITICAL (2), UNKNOWN (3)

## Output

The output shows the state with the following format:

```
CPU LOAD <Status> - <int> %

<Status> status of the command
<int> CPU load.
```

## **Examples:**

If the state is "OK"

```
> check_snmp -H $HOSTADDRESS$ -C public -o .1.3.6.1.4.1.789.1.2.1.3.0
-w 90 -c 95 -u '%' -l "CPU LOAD"
CPU LOAD OK - 8%
>
```

If the global state is "CRITICAL" or "WARNING":

```
> check_snmp -H $HOSTADDRESS$ -C public -o .1.3.6.1.4.1.789.1.2.1.3.0
-w 90 -c 95 -u '%' -l "CPU LOAD"
CPU LOAD WARNING - 92%
> check_snmp -H $HOSTADDRESS$ -C public -o .1.3.6.1.4.1.789.1.2.1.3.0
-w 90 -c 95 -u '%' -l "CPU LOAD"
CPU LOAD CRITICAL - 99%
```

## check-netapp-numdisks

check-netapp-numdisks uses the following shell (PERL) command:

## Usage

```
check_snmp -H <host> -C <community> -o <OID1,OID2,OID3,OID4>
-u <unit label> -l <label>

-H, -hostname <host> Hostname or IP address of the target to check
-C, -community <community> SNMP community string (defaults to "public")
-o, -oid <OID> object identifiers to query
-u, -units <string> units label for output data (e.g., 'sec.', '%')
-I, -label <string> prefix label for output data from plugin (default: -s 'SNMP')
```

#### Return code

OK (0), WARNING (1), CRITICAL (2), UNKNOWN (3)

## Output

The output shows the state with the following format:

```
<Status> - <int> Total Disks <int> Active <int> Spare <int> Failed <Status> status of the command <int> number of disks.
```

## **Examples:**

If the state is "OK"

```
> check_snmp -H $HOSTADDRESS$ -C public -o
.1.3.6.1.4.1.789.1.6.4.1.0,.1.3.6.1.4.1.789.1.6.4.2.0,.1.3.6.1.4.1.789.1.
6.4.8.0,.1.3.6.1.4.1.789.1.6.4.7.0 -u 'Total
Disks','Active','Spare','Failed' -l ""
OK - 8 Total Disks 7 Active 1 Spare 0 Failed
>
```

• If the state is WARNING

```
> check_snmp -H $HOSTADDRESS$ -C public -o
.1.3.6.1.4.1.789.1.6.4.1.0,.1.3.6.1.4.1.789.1.6.4.2.0,.1.3.6.1.4.1.789.1.
6.4.8.0,.1.3.6.1.4.1.789.1.6.4.7.0 -u 'Total
Disks','Active','Spare','Failed' -l ""
WARNING - 8 Total Disks 6 Active 1 Spare 1 Failed
>
```

## check-netapp-failedfans

check-netapp-failedfans uses the following shell (PERL) command:

#### Usage

```
check_snmp -H <host> -C <community> -o <OID> -1 <label>

-H, -hostname <host> Hostname or IP address of the target to check
-C, -community <community> SNMP community string (defaults to "public")
-o, -oid <OID> object identifiers to query
-I, -label <string> prefix label for output data from plugin (default: -s 'SNMP')
```

#### Return code

OK (0), WARNING (1), CRITICAL (2), UNKNOWN (3)

## Output

The output shows the state with the following format:

```
Fans <Status> - < msg>

<Status> status of the command

<msg> msg concerning failed fans.
```

## **Examples:**

• If the state is "OK"

```
> check_snmp -H $HOSTADDRESS$ -C public -o .1.3.6.1.4.1.789.1.2.4.3.0 -1
"Fans"
```

Fans OK - There are no failed fans. >

If the state is WARNING

```
> check_snmp -H $HOSTADDRESS$ -C public -o .1.3.6.1.4.1.789.1.2.4.3.0 -1
"Fans"
```

```
Fans WARNING - There are 2 failed fans.
>
```

## check-netapp-failedpwr

check-netapp-failedpwr uses the following shell (PERL) command:

#### Usage

```
check_snmp -H <host> -C <community> -o <OID> -1 <label>

-H, -hostname <host> Hostname or IP address of the target to check
-C, -community <community> SNMP community string (defaults to "public")
-o, -oid <OID> object identifiers to query
-I, -label <string> prefix label for output data from plugin (default: -s 'SNMP')
```

#### Return code

OK (0), WARNING (1), CRITICAL (2), UNKNOWN (3)

## Output

The output shows the state with the following format:

```
Power <Status> - < msg>

<Status> status of the command

<msg> msg concerning failed power supplies.
```

## **Examples:**

• If the state is "OK"

```
> check_snmp -H $HOSTADDRESS$ -C public -o .1.3.6.1.4.1.789.1.2.4.5.0 -l
"Power"

Power OK - There are no failed power supplies.
>
• If the state is WARNING
> check_snmp -H $HOSTADDRESS$ -C public -o .1.3.6.1.4.1.789.1.2.4.5.0 -l
"Power"

Power WARNING - There are 2 failed power supplies.
```

## check\_netapp\_globalstatus

check\_netapp\_globalstatus uses the following shell (PERL) command:

## Usage

```
check_NetAppGlobalStatus -H <host> [-C <community>] [-p <port>]
[-t <timeout>] [-f <f>]
-H, -hostname <host>
                              Hostname or IP address of the target to check
                              SNMP community string (defaults to "public")
-C, -community < community>
-p, -port <port>
                              SNMP port (defaults to 161)
                              Seconds before timing out (defaults to Nagios timeout
-t, -timeout <timeout>
                              value)
-f, -format <f>
                              "0" Carriage Return in HTML mode (<br>)
                              "1" Carriage Return in ASCII mode (\n)
check_NetAppGlobalStatus -help
-h, -help
                  Display help
check_NetAppGlobalStatus -version
-V, -version
                  Display version
```

#### Return code

OK (0), WARNING (1), CRITICAL (2), UNKNOWN (3)

#### Output

The output shows the global state with the following format:

```
<GlobalStatus> - <msg>
<GlobalStatus> Global state of the NetApp storage system.
<msg> message explaining the global state
```

#### **Examples:**

If the global state is « OK »

```
> check_NetAppGlobalStatus -H <host>
OK - The system's global status is normal
>
```

If the global state is CRITICAL or WARNING:

```
> check_NetAppGlobalStatus -H <host> WARNING - /vol/luns is full (using or reserving 100% of space and 0% of inodes, using 63% of reserve).
```

## check\_netappvol

check\_netappvol uses the following shell (PERL) command:

#### Usage

```
check_NetAppVol -H <host> [-C <community>] [-p <port>] [-t <timeout>]
[-f <f>]
```

-H, -hostname <host> Hostname or IP address of the target to check
-C, -community <community> SNMP community string (defaults to "public")

-p, -port <port> SNMP port (defaults to 161)

-t, -timeout <timeout> Seconds before timing out (defaults to Nagios timeout

value)

-f, -format <f> "0" Carriage Return in HTML mode (<br>)

"1" Carriage Return in ASCII mode (\n)

check\_NetAppGlobalVol -help

-h, -help Display help

check\_NetAppGlobalVol -version

-V, -version Display version

## Return code

OK (0), WARNING (1), CRITICAL (2), UNKNOWN (3)

#### Output

The first line shows the global volume state with the following format:

NetApp <model> <GlobalVolumeStatus>

<GlobalVolumeStatus> Global state of all volumes of the NetApp storage system.

<model> model of NetApp storage system

The following lines show the status of each volume

Volume <name>, <status> (<raidtype, <voltype>, <aggregateName>)

## **Examples:**

If the global state is « OK »

```
> check_NetAppGlobalStatus -H <host>
NetApp FAS3020 RAID OK
Volume vol0, online (raid_dp, flexible, aggr0)
Volume BULL_TRAVAIL, online (raid_dp, flexible, BULL)
Volume luns, online (raid_dp, flexible, BULL)
Volume GORKI, online (raid_dp, flexible, aggr1)
>
```

If the global state is CRITICAL or WARNING:

```
> check_NetAppGlobalStatus -H <host>
NetApp FAS3020 RAID WARNING
Volume vol0, online (raid_dp, flexible, aggr0)
Volume BULL_TRAVAIL, online (raid_dp, flexible, BULL)
Volume luns, online (raid_dp, flexible, BULL)
Volume GORKI, offline (raid_dp, flexible, aggr1)
```

## check\_netappraid

check\_netappraid uses the following shell (PERL) command:

## Usage

```
check_NetAppGlobalRaid -H <host> [-C <community>] [-p <port>] [-t
<timeout>] [-f <f>]
-H, -hostname <host>
                               Hostname or IP address of the target to check
-C, -community < community>
                              SNMP community string (defaults to "public")
-p, -port <port>
                              SNMP port (defaults to 161)
                               Seconds before timing out (defaults to Nagios timeout
-t, -timeout <timeout>
-f, -format <f>
                               "O" Carriage Return in HTML mode (<br>)
                               "1" Carriage Return in ASCII mode (\n)
check_NetAppRaid -help
-h, -help
                  Display help
check_NetAppRaid -version
-V, -version
                  Display version
```

#### Return code

OK (0), WARNING (1), CRITICAL (2), UNKNOWN (3)

## Output

The first line shows the global state of all RAID groups with the following format:

```
NetApp <model> <GlobalRgStatus>
```

<GlobalRgStatus> Global state of all raid groups of the NetApp storage system.

<model> model of NetApp storage system

The following lines show the status of each RAID group

```
RAID group <name> <status>
```

#### **Examples:**

If the global Raid group state is « OK »

```
> check_NetAppRaid -H <host>
NetApp FAS3020 RAID OK
RAID group /aggr0/plex0/rg0 active
RAID group /BULL/plex0/rg0 active
RAID group /aggr1/plex0/rg0 active
```

If the global Raid group state is CRITICAL or WARNING:

```
> check_NetAppRaid -H <host>
NetApp FAS3020 RAID WARNING
RAID group /aggr0/plex0/rg0 active
RAID group /BULL/plex0/rg0 active
RAID group /aggr1/plex0/rg0 reconstructionInProgress
```

## **BSMWaterCooledDoor**

## check sensor

check\_sensor uses the following shell (PERL) command:

## Usage

```
check_sensor [-h] -m model [-H host] [-u user] [-p password] -s sensorid
[-F factor] [-c lowercrit] [-w lowerwarn] [-W upperwarn] [-C uppercrit]
                  Help
-m model
                  Remote host model: ipmilan
-H host
                  Remote host name or ipaddr
                  Remote SMU username
-u user
-p password
                  Remote SMU or MWA password
-s sensorid
                  Specify the sensor id string
-F factor
                  Specify the factor to apply to the reading value
-c lowercrit
                  Specify the sensor lower critical level
                  Specify the sensor lower warning level
-w lowerwarn
-C uppercrit
                  Specify the sensor upper critical level
-W upperwarn
                  Specify the sensor upper warning level
```

#### Return code

OK(0), WARNING(1), CRITICAL(2), UNKNOWN(3).

## Output

The output shows the state and the value of the sensor in the following format:

```
<sensor status> : <value>
```

## **Examples:**

```
> check_sensor -m ipmilan -H 172.31.50.71 -u super -p pass -s 'Pwr
Consumption'

OK : 142.480 Watts
> check_sensor -m ipmilan -H 172.31.50.71 -u super -p pass -s 'Valve
Vperture'

OK : 21.750 %
```

```
> check_sensor -m ipmilan -H 172.31.50.71 -u super -p pass -s 'Air
Pressure' -F 1000

OK : 19 Pa
> check_sensor -m ipmilan -H 172.31.50.71 -u super -p pass -s 'Average Temp.'

OK : 18.3 degrees C >
```

# Virtualization Management

## **BSMVMwareESX**

## check esx3

The Nagios check commands used by NMasterVMwareESX Add-on uses the shell (PERL) command check\_esx3.

## Usage

```
check_esx3-H esxname [-N|-M|-B] [-C community] [-v virtualhost]
[-l thing [-w warn -c crit]] [-t timeout]
                  Hostname or IP address of the ESX server to check
-H <esxname>
-N, -M, -B
                  Set context for check execution
                  -N for Nagios mode,
                  -M for MRTG mode,
                  -B for BSM mode.
-C <community>
                  SNMP community string (defaults to "public")
-v <virtualhost>
                  Name of the virtual host to check
-l <thing>
                  Specify what to check
                  Available thing values: CPU, MEM, SNMP, STATE, LIST, LISTNET.
-w <warnThreshold> Warning threshold
-c <criticalThreshold> Critical threshold.
-h, -help
                    Display help
```

## Return code

OK(0), WARNING(1), CRITICAL(2), UNKNOWN(3).

#### **Output**

The output depends on the calling Nagios command. See detailed cases below.

#### check\_esx\_server case

The check\_esx3 shell is called with the following syntax:

```
check_esx3 -B -H <esxname> -C <community> -l LIST -w <warn>% -c <crit>%
```

## Output:

```
VHosts: <nb-up>/<nb-all> up: <VMname> (<status>), .
```

#### Example:

```
check_esx3 -H esx -C public -w 50% -c 0%

VHosts: 2/4 up: nsmvm5(OFF), nsmvm1(ON), nsmvm3(ON), nsmvm4(OFF)

Status is set to WARNING if more than 50% of VMs are down.

Status is set to CRITICAL if all VMs are down.
```

#### Note

The list of VMs used to establish ESX server status corresponds to all the VMs declared on the ESX server and not only to those declared on the Bull System Manager ESX platform. The VMname is that declared on the VMware ESX server (this name can be different from the BSM hostname).

## check\_esx\_snmp case

The check\_esx3 shell is called with the following syntax:

```
check_esx3 -B -H <esxname> -C <community> -l SNMP
```

## Output:

OK SNMP management interface available
CRITICAL SNMP management interface not available

#### check\_esx\_mem case

The check\_esx3 shell is called with the following syntax:

```
check_esx3 -B -H <esxname> -C <community> -1 MEM -w <warn>% -c <crit>%
```

## Output:

```
Memory free: <free>Mb (<percent_free>) [Total available <total>Mb]
```

#### Example:

```
check_esx3 -H esx -C public -l MEM -w 20% -c 10%
Memory free: 16111.6Mb (98%) [Total available 16383.6Mb]
```

Status is set to WARNING if less than 20% of memory is available.

Status is set to CRITICAL if less than 10% of memory is available.

#### check\_esx\_vm

The check\_esx3 shell is called with the following syntax:

```
check_esx3 -B -H <esxname> -C <community> -v <virtualHost> -l STATE
```

#### Output:

```
OK VHost <VMname>is up (ID: <id>)

CRITICAL VHost <VMname>is down (ID: <id>)
```

## Example:

```
check_esx_vm -H esx -C public -v nsmvm1 -1 STATE
VHost nsmvm1 is up (ID: 48)
```

Status is set to OK if the VM is up.

Status is set to CRITICAL if the VMs are down.

#### Note

The VMname is that declared on the ESX server (this name can be different from the BSM hostname).

## check\_esx\_vm\_memory

The check\_esx3 shell is called with the following syntax:

```
check_esx3 -B -H <esxname> -C <community> -v <virtualHost> -l MEM
-w <warn>% -c <crit>%
```

#### Output:

Memory free: <free>Mb (<percent\_free>) [Total available <total>Mb] on
vhost <VMname>

## Example:

```
check_esx_vm_mem -B -H esx -C public -v nsmvm1 -w 20% -c 10%

Memory free: 460.8Mb (90%) [Total available 512Mb] on vhost smvm1
```

Status is set to **WARNING** if less than 20% of memory is available.

Status is set to CRITICAL if if less than 10% of memory is available.

#### Note

The VMname is that declared on the ESX server (this name can be different from the BSM hostname).

#### check\_esx\_vm\_cpu

The check\_esx3 shell is called with the following syntax:

```
check_esx3 -B -H <esxname> -C <community> -v <virtualHost> -l CPU
-w <warn>% -c <crit>%
```

#### Output:

CPU usage is <percent\_used> on <VMname> nsmvml (<time>average)

#### Example:

```
check_esx_vm_cpu -B -H esx -C public -v nsmvm1 -w 80% -c 90%
CPU usage is 3% on nsmvm1 (301s average)
```

Status is set to WARNING if more than 80% of CPU is used. Status is set to CRITICAL if if more than 90% of CPU is used.

## Note

The VMname is that declared on the ESX server (this name can be different from the BSM hostname).

# **BSMHyperNova**

# check\_NSM\_hypernova\_xen

The Nagios check commands used by NMasterHyperNova Add-ons uses the shell (PERL) command check\_NSM\_hypernova\_xen.

## Usage

```
check_NSM_hypernova_xen -H <hnname> [-m <virtualhost>][-t timeout]
```

-H <hnname> Hostname or IP address of the HyperNova server to check

-v <virtualhost> name of the virtual host to check

-h, -help Display help

#### Return code

OK(0), WARNING(1), CRITICAL(2), UNKNOWN(3).

## Output

The output is the StatusText as setting by HNMaster. For the list of values, refer to the HyperNova documentation

## **Examples:**

#### Check\_hn\_server\_status

The check\_NSM\_hypernova\_xen shell is called with the following syntax:

```
check_NSM_hypernova_xen -H <hnserver>
```

#### Output:

StatusText as returned by HNMaster

## Example:

```
check_NSM_hypernova_xen -H hnserver
Nothing to report
```

Status is set to OK.

#### Check\_hn\_vm\_status

The check\_NSM\_hypernova\_xen shell is called with the following syntax:

```
check_NSM_hypernova_xen -H <hnserver> -m <virtualhost>
```

## Output:

<virtualHost>: StatusText as returned by HNMaster

## Example:

check\_NSM\_hypernova\_xen -H hnserver -m VM1

VM1: VM inactive

Status is set to WARNING.

## Note

The VMname is those declared on the HyperNova Server (this name can be different from the BSM hostname).

# **BSMEscalaLpar**

## check\_NSM\_escala\_lpar

The Nagios check commands used by BSMEscalaLPAR Add-on uses the shell (PERL) command check\_NSM\_escala\_lpar.

## Usage

check\_NSM\_escala\_lpar -M manager [HMC|IVM] -H <netname> -U <remote\_user>
-I <identity\_file> [-l <lpar\_name>] [-i <STATUS|CPU|POOL>]
[-e sample\_time] [-w <warn>%] [-c <crit>%] [-N < name>] [-t timeout]

-M <manager> Type of manager used to retrieve plugin information. Available

value are:

IVM, when the Escala is managed by an IVM installed on Vios

partition,

HMC, when the Escala is managed by a remote station.

-H < netname> Hostname or IP address of the manager used for checking

-U <remote user> User for remote connection

-I <identity\_file> Name of the file from which the identity (private key) for RSA or

DSA authentication is read. The file must be localized into the directory <BSM Installation Directory>/engine/etc/ssh. To use it as authentication file for Vios platform, you have to install the

corresponding public key on the VIO server.

-N < name> Name of the CEC or Vios LPAR (used in output of the plugin

related to a given logical partition).

-l <lpar name> Name of the logical partition to check

-i <check information> Available values are:

STATUS (to check the status of the VIO server or of a logical

partition),

POOL (to check the utilization of the processing pool),

CPU (to check the utilization of the CPU entitled to a partition).

Default value is STATUS

-e <sample time> Sample time in minutes used to perform calculation on utilization.

Default value is 5.

-w <warnThreshold> Warning threshold
-c <criticalThreshold> Critical threshold.

-h, -help Display help

#### Return code

OK(0), WARNING(1), CRITICAL(2), UNKNOWN(3).

#### Output

The output depends on the type of check performed. See below to get detailed information.

## check\_vios \_status case

The check\_NSM\_escala\_lpar shell is called with the following syntax:

```
check_NSM_escala_lpar -M IVM -H <vios_netName> -N <server_name> -U <user>
-I <identity_file>
```

#### Output:

Only two states are possible for Vios status: OK or UNKNOWN:

- for OK state, the output is "Virtual I/O Server state: Operating"
- for UNKNOWN state, the output is "Unable to determine Virtual I/O Server state", following the reason.

## Note

The check\_vios\_status command is based on the state given by the **lssyscfg** IVM command to obtain the state of the Vios system.

### Example:

```
check_NSM_escala_lpar -H ivml -U padmin -I id_dsa_nsm
```

Output: Virtual I/O Server state: Operating

Return code: OK.

## check\_vios\_used\_pool case

The check\_NSM\_escala\_lpar shell is called with the following syntax:

```
check_NSM_escala_lpar -M IVM -H <vios_netName> -U <user>
-I <identity_file> -N <server_name> -i POOL -e <sample_time> -w <warn>%
-c <crit>%
```

#### Output:

Processing pool (nbCPU / CPUTotal units entitled) - utilization on <sampleTime> mn <check\_status>: <utilization percent>%

## Note

The check\_vios\_used\_pool command is based on pool\_cycle metrics (total\_pool\_cycle, utilized\_pool\_cycle) obtained by the **Islparutil** IVM command.

It requires that data collection is activated by the **chlparutil** command:

chlparutil -r config -s 30

#### Example:

```
check_NSM_escala_lpar -H 192.168.207.60 -U padmin -I id_dsa_nsm -i POOL -e 5 -w 70% -c 80%
```

#### Output:

Processing pool (1.4 / 2 units entitled) - utilization on 5 mm OK: 2.16  $\mbox{\%}$ 

Return code: OK

## check\_cec\_used\_pool case

The check\_NSM\_escala\_lpar shell is called with the following syntax:

```
check_NSM_escala_lpar -M HMC -H <hmc_netName> -U <user>
-I <identity_file> -N <cecname>-i POOL -e <sample_time> -w <warn>%
-c <crit>%
```

#### Output:

#### Note

The check\_cec\_used\_pool command is based on pool\_cycle metrics (total\_pool\_cycle, utilized pool cycle) obtained by the **Islparutil** HMC command.

It requires that data collection is activated for the system by the **chlparutil** command: chlparutil -r config -s 3600 [-m <systemName>]

If the systemName parameter is not specified, the data collection is activated for all managed systems.

#### Example:

```
check_NSM_escala_lpar -H 192.168.207.60 -U padmin -I id_dsa_nsm -i POOL -e 5 -w 70% -c 80%
```

#### Output:

Processing pool (1.4 / 2 units entitled) (HMC 172.16.108.112) - utilization on 120 mm OK: 52.83  $\mbox{\%}$ 

Return code: OK

#### check\_lpar\_status case

The check\_NSM\_escala\_lpar shell is called with the following syntax:

```
check_NSM_escala_lpar -M [IVM|HMC] -H <netName> -U <user>
-I <identity_file> -l <lpar_name> -N <name>
```

#### Output:

#### Note

The check\_vios\_lpar\_status command is based on Lpar state obtained by the **lssyscfg** IVM command.

## Examples:

```
check_NSM_escala_lpar -H 192.168.207.60 -U padmin -I id_dsa_nsm
-N ivm1 1 part1

Output:
   Logical partition galilei on staix35 (IVM): Running
   Return code: OK.
```

```
check_NSM_escala_lpar -H 192.168.207.60 -U padmin -I id_dsa_nsm -N ivm1 l part2
```

#### Output:

Logical partition tyrex on staix35 (IVM): Not Available

Return code: CRITICAL.

#### check\_lpar\_used\_cpu case

The check\_NSM\_escala\_lpar shell is called with the following syntax:

```
check_NSM_escala_lpar -M [IVM|HMC] -H <mgr_netName> -U <user> -I
<identity_file>
-N <server_name> -l <lpar_name> -i CPU -e <sample_time> -w <warn>%
-c <crit>%
```

#### Output:

Note

The check\_lpar\_used\_CPU command is based on cycles metrics (entitled\_cycles, capped\_cycles, uncapped\_cycles) obtained by the **Islparutil** command (see above how to activate data collection on HMC or IVM).

## Example:

```
check_NSM_escala_lpar -H 192.168.207.60 -U padmin -I id_dsa_nsm -N ivm1 -
l part1 -I CPU-e 5 -w 10% -c 20%
```

#### Output:

Logical partition part1 on blade\_js21 (0.4 units entitled - IVM) - processing utilization on 5 mm WARNING: 17.77 %

Return code: WARNING

# **Bull Products Management**

## **BSMDD4A**

## check\_DynamicDomains

check\_DynamicDomains uses the check\_DD4A shell (PERL) command:

## Usage

```
check_DD4A -H <host> [-w ] [-D <domainName>]

-H, --hostname <host> Hostname or IP address of target to check

-D, --domain ALL | <domainName> ALL domains or a specific one: <domainName>

-w, --web WEB HTML output format
```

#### Return code

OK (0), WARNING (1), CRITICAL (2), UNKNOWN (3)

- OK: All "Dynamic Domains" run normally.
  - WARNING:
    At least one "Dynamic Domain" is in a WARNING state.
- CRITICAL:
   At least one " Dynamic Domain " is in a CRITICAL state.
- UNKNOWN
   All other types of processing errors (bad parameter, no response, etc...).

**Note** In the case of multiple errors, the global state will be the worst one; CRITICAL > WARNING > OK.

## Output

A string with a global state descriptor followed, if they exist, by error states of the concerned component (controller, Logical Device, Physical Device).

If -D ALL or without -D parameter is used, the first line displays the defined Dynamic Domains number. Then, only Dynamic Domains with issues are displayed with their status, their number of used CPUs, their CPU load (and the associated threshold) and their number of tasks.

**Note** The global state is not displayed textually, only the command return code contains this status information.

If -D <domainName> is used, the command output displays the defined Dynamic Domain name with its number of used CPUs, its CPU load (and the associated threshold) and its number of tasks.

## **Examples:**

```
    check_DD4A -H <host>
    check_DD4A -H <host> -D ALL
        4 Dyn.Domains.
        - domain2: WARNING
        CPUs: 4 / 4, tasks: 70
        load: 80% ( > 75% )
        - domain3: CRITICAL
        CPUs: 4 / 4, tasks: 110
        load: 100% ( > 75% )
    check_DD4A -H <host> -D default
        default: OK
        CPUs: 7 / 8, tasks: 37
        load: 0.56% ( < 75% )</li>
```

## **BSMBVS**

## check\_BVS

check\_BullVideoServices uses the check\_BVS shell (PERL) command:

## Usage

#### Return code

OK (0), WARNING (1), CRITICAL (2), UNKNOWN (3)

- OK: "Bull Video Server" runs normally.
- WARNING:
   "Bull Video Server" is in WARNING state.
- CRITICAL:
   "Bull Video Server" is in CRITICAL state.
- UNKNOWN
   All other type of processing errors (bad parameter, and so on...).

The BVS state "UNREACHABLE" (Bull Video Server is in "UNREACHABLE" state (daemon not started, communication timeout, ...)).will be transformed to Nagios "UNKNOWN" status.

The status values (OK, WARNING, CRITICAL) are fixed by the video server itself according to criteria's indicated by a Bull Video Server administrator.

#### Output

The following information is displayed. Average values are calculated using the value specified by the 'polling interval' textbox from the service configuration screen. The default value is 1 min. A modification of this value will be automatically taken into account by the check\_BVS plugin.

## 'Streaming' service

Status global status of 'Streaming' service

Channels number of channels used for streaming (average)

Rate average rate in MB/s

Load percentage of disk rate in relation to a value declared on BVS server

#### Example:

```
check_BVS -H <host> -S Streaming
   Status: OK
   channels: 17.00,
   rate (MB/s): 38.84,
   load: 12.69 %
```

## 'Recording' service

Status global status of 'Recording' service

Channels number of channels used for recording (average)

Rate average rate in MB/s

Load percentage of disk rate in relation to a value declared on BVS server.

#### Example:

```
check_BVS -H <host> -S Recording
  Status: OK
  channels: 7.00,
  rate (MB/s): 3.84,
  load: 7.69 %
```

## 'Datagrams' service

Status global status of 'Datagram' service

Nb of late dg number of UDP datagram's sent late per second (average)

Avg late value average delay value in ms. A delay value between 0 and 10 ms is

considered as a normal value.

Nb of deleted dg number of deleted UDP datagrams per second (average).

#### Example:

```
check_BVS -H <host> -S Datagrams
   Status: OK
   nb of late dg: 128.67,
   avg late value: 1.03 ms,
   nb of deleted dg: 3.08
```

#### Service Inaccessible

In case of inaccessible service only the RC will be displayed.

## Example:

```
check_BVS -H <host> -S <service>
    Status: UNREACHABLE
```

# **BSMJOnAS**

## Check\_JOnAS

Check\_JOnAS uses the following shell (PERL) command:

## Usage

```
check_JOnAS -H <host> -N <network name> -a <jonas master> -d <domain>
-s <server> -p <port number> [-u <user> -p <password> ] [ -m] -w
                      host name
-N network name
                      network name
                     JOnAS server name Administrator or master
-a <jonas master>
-d <domain>
                     domain name
-s <server>
                     target server name
                      port number
-p <port number>
                      user name(mandatory if called outside BSM)
-u <user name>
                      password (mandatory if called outside BSM)
-p <password>
                      set if JOnAS server is master
-m
                      command output in HTML
-W
```

#### Return Code

OK (0), WARNING (1), CRITICAL (2), UNKNOWN (3)

- OK: JOnAS server runs normally.
- WARNING: JonAS server is in "STOPPED" state.
- CRITICAL: JOnAS server is in "FAILED" state.
- UNKNOWN:
  JOnAS server is in "UNREACHABLE" state.

## **Example:**

```
check_JOnAS -H nasmaster -N BSM.frcl.bull.fr -a jonas -d jonas -s jonas -p 9000
The jonas server in jonas domain is RUNNING on BSM.frcl.bull.fr
Memory allocated = 57700 used = 39949
Threads = 95
HTTP requests count = 0
Committed transactions count = 0
check_JOnAS -H frcls6260 -N frcls6260.frcl.bull.fr -a instance1 -d
jonas -s instance1 -p 9000 -m
```

The instancel (master)server in jonas domain is RUNNING on frcls6260 Memory allocated = 64315 used = 36359 Threads = 98 HTTP requests count = 478157905 Committed transactions count = 0

# Index

|                                    | check_gamttRAID, 22, 85                                                                                                    |  |  |
|------------------------------------|----------------------------------------------------------------------------------------------------|--|--|
| A                                  | check_hn_server_status, 63 check_hn_vm_status, 63 check_LSICIM, 25, 88 check_LSICIM_ctrl, 25 check_MegaRaidSAS(_IR), 28 check_MegaRaidSAS(_IR), 90 |  |  |
|                                    |                                                                                                    |  |  |
| Alerts, 1                          |                                                                                                    |  |  |
| Alerts Service, 22, 28, 30         |                                                                                                    |  |  |
| All Service, 76<br>Armg2_4.mib, 30 |                                                                                                    |  |  |
|                                    |                                                                                                    |  |  |
| В                                  | check_netapp_globalstatus, 101                                                                                                    |  |  |
| BSMEscalaLPAR, 66                  | check_netapp_globalstatus, 35                                                                                                    |  |  |
| BSMGAMTT, 21                       | check_netapp-numdisks, 98                                                                                                    |  |  |
| BSMHyperNova, 52                   | check_netappraid, 36, 103                                                                                                    |  |  |
| BSMLSICIM, 24                      | check_netappvol, 36, 102                                                                                                    |  |  |
| BSMMegaRaidSAS, 27                 | check_NSM_escala_lpar, 112                                                                                                    |  |  |
| Bull Video Services Management, 76 | check_NSM_hypernova_xen, 110                                                                                                    |  |  |
| BullVideoServices Category, 77     | check_NSM_JOnAS, 81                                                                                                    |  |  |
| BVS, 76                            | check_sensor, 105                                                                                                    |  |  |
|                                    | check-netapp-cpuload, 35                                                                                                    |  |  |
| $\overline{C}$                     | check-netapp-cpuload, 97                                                                                                    |  |  |
| C                                  | check-netapp-failedfans, 35, 99                                                                                                    |  |  |
| check command<br>syntax, 85        | check-netapp-failedpwr, 35, 100                                                                                                    |  |  |
| check_ EMCCLARIION, 32             | check-netapp-numdisks, 35                                                                                                    |  |  |
| check_ JOnAS, 120                  | CIM, 24                                                                                                    |  |  |
| check_BVS, 78, 118                 | clariion.mib, 32                                                                                                    |  |  |
| check_DynamicDomains, 76, 116      | Commands                                                                                                    |  |  |
| check_EMCCLARIION, 95              | check_ JOnAS S, 120 check_BVS, 78, 118 check_DynamicDomains, 116 check_EMCCLARIION, 95 check_esx_mem, 50                                           |  |  |
| check_esx_mem, 50, 108             |                                                                                                    |  |  |
| check_esx_server, 49, 107          |                                                                                                    |  |  |
| check_esx_snmp, 50, 108            | check_esx_server, 49                                                                                                    |  |  |
| check_esx_vm, 50, 108              | check_esx_snmp, 50<br>check_esx_vm, 50                                                                                                    |  |  |
| check_esx_vm_cpu, 50, 109          | check_esx_vm_cpu, 50                                                                                                    |  |  |
| check_esx_vm_memory, 50, 109       | check_esx_vm_memory, 50<br>check_esx3, 107                                                                                                    |  |  |
| check_esx3, 107                    | check_gamttRAID, 22, 85                                                                                                    |  |  |

check\_LSICIM, 25, 88

| check_LSICIM_ctrl, 25<br>check_MegaRaidSAS(_IR), 28, 90                                                                 | GAM, 21 GAMTT, 21 GAMTTraid Category, 22 GlobalStatus, 34 |  |  |  |
|----------------------------------------------------------------------------------------------------|-----------------------------------------------------------|--|--|--|
| check_NECFDA, 93                                                                                                    |                                                           |  |  |  |
| check_netapp_globalstatus, 101 check_netapp-numdisks, 98                                                                |                                                           |  |  |  |
| check_netappraid, 103                                                                                                   |                                                           |  |  |  |
| check_netappvol, 102<br>check_NSM_escala_lpar, 112                                                                      |                                                           |  |  |  |
| check_NSM_hypernova_xen, 110 check_NSM_JOnAS, 81 check_sensor, 105 check-netapp-cpuload, 97 check-netapp-failedfans, 99 | GUI, 18 configuration tasks, 18 starting, 18              |  |  |  |
| check-netapp-failedpwr, 100<br>ping, 1                                                                                  | Н                                                         |  |  |  |
| CPULoad, 34                                                                                                    | Hardware Management Console (HMC), 66                     |  |  |  |
| CTRLstatus Service, 25                                                                                                  | Hardware Manager, 3                                       |  |  |  |
| CurrentPower, 38                                                                                                    | HMC (Hardware Management Console), 66                     |  |  |  |
|                                                                                                    | Host<br>ESX, 46                                           |  |  |  |
| Datagrams Service, 77                                                                                                   | HNMaster, 56<br>HyperNova, 56                             |  |  |  |
| DDFA, 75                                                                                                    | VMware, 46                                                |  |  |  |
| DeltaPressure, 38                                                                                                    | HyperNova, 52                                             |  |  |  |
| Disk Space Requirements, 5                                                                                              |                                                           |  |  |  |
| Disks, 34                                                                                                    | Installation                                              |  |  |  |
| DomainO Supervision, 60                                                                                                 | Requirements, 5 Windows, 7                                |  |  |  |
| Dynamic Domains For Applications, 75                                                                                    | Installation (Linux), 13                                  |  |  |  |
| DynamicDomains Category, 76                                                                                             | Integrated Virtualization Manager (IVM), 66               |  |  |  |
|                                                                                                    | IVM (Integrated Virtualization Manager), 66               |  |  |  |
| E                                                                                                    | Time graise vineanzanen managerij, ee                     |  |  |  |
| EMC CLARiiON Management, 31                                                                                             | 1                                                         |  |  |  |
| EmcClariion Category, 32                                                                                                | IO-AS 70                                                  |  |  |  |
| EscalaLPAR, 66                                                                                                    | JOnAS, 78                                                 |  |  |  |
| ESX Virtual Platform, 43                                                                                                | jonasAdmin, 82                                            |  |  |  |
| F                                                                                                    | – <u>L</u>                                                |  |  |  |
| 1                                                                                                    | Logical partitioning (LPAR), 66                           |  |  |  |
| Fans, 34                                                                                                    | LPAR (logical partitioning), 66                           |  |  |  |

LSI 22320 chip, 24 RAIDstatus Service, 25 LSI CIM, 24 Recording Service, 77 LSI MegaRAID, 21 Restrictions, 6 LSI MegaRAID SAS (IR), 27 lsi-adaptersas(ir).mib, 28 S LsiCIM Category, 25 Server Add-On, 4 Service M Cloning, 19 Creating, 19 MegaRAID, 21 Customization, 18 Customizing, 19 megaraid.mib, 22 definition, 2 MegaRaidSAS(\_IR) Category, 28 ServiceStatus, 22, 28, 30 Memory SNMP traps, 3 Requirements, 5 Storage Manager, 3 MIB, 3 Storage Server, 29 Monitoring Configuration, 18 StoreWay FDA Management, 29 StoreWayFDA Category, 30 N Streaming Service, 77 NetApp Category, 34 NetApp Management, 33 netapp.mib, 34

# $\cap$

Operating Systems, 5

Notifications, 1

# P

Partitioning, 66 ping command, 1 Power, 34

PowerStatus, 38

# R

RAIDStatus, 34

# IJ

Thresholds, 1

Uninstallation (Linux), 17
Uninstallation (Windows), 11
Upgrading (Linux), 17
Upgrading (Windows), 12
URL
Bull System Manager main page, 18

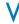

ValveAperture, 38
Virtualization Manager, 3

TemperatureAverage, 38

Virtualization platform, 52 Virtualization Server, 40 Vmware ESX, 42 VolumeStatus, 34

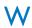

Water Cooled Door Management, 37
WaterCooledDoorMIB.mib, 38

BULL CEDOC 357 AVENUE PATTON B.P.20845 49008 ANGERS CEDEX 01 FRANCE

REFERENCE 86 A2 59FA 00